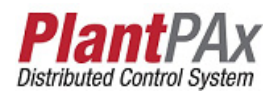

# **Rockwell Automation Library of Process Objects: Basic Analog Input (P\_AIn)**

Version 3.5

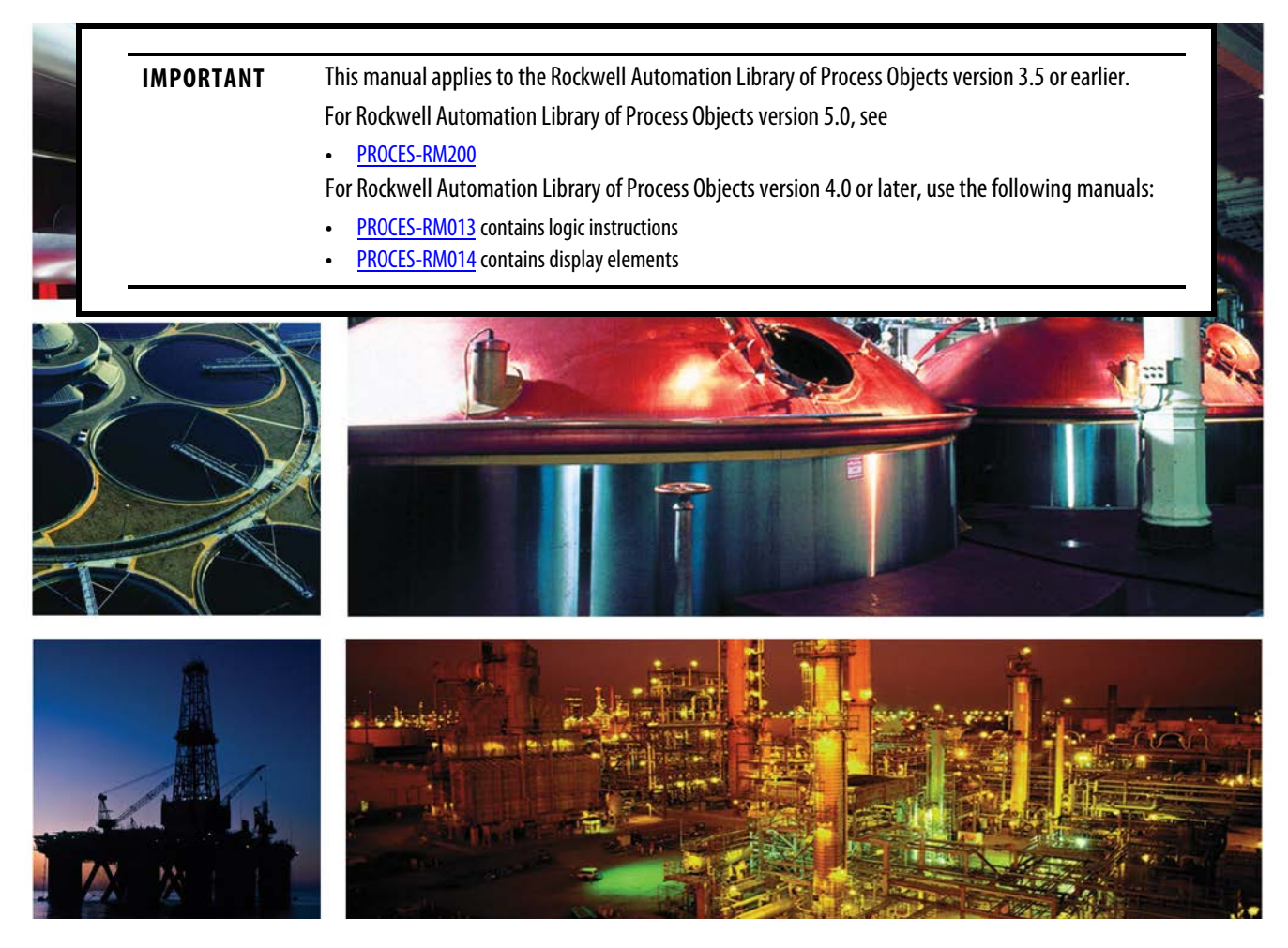

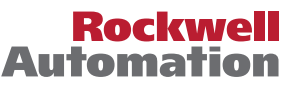

## **Important User Information**

Read this document and the documents listed in the additional resources section about installation, configuration, and operation of this equipment before you install, configure, operate, or maintain this product. Users are required to familiarize themselves with installation and wiring instructions in addition to requirements of all applicable codes, laws, and standards.

Activities including installation, adjustments, putting into service, use, assembly, disassembly, and maintenance are required to be carried out by suitably trained personnel in accordance with applicable code of practice.

If this equipment is used in a manner not specified by the manufacturer, the protection provided by the equipment may be impaired.

In no event will Rockwell Automation, Inc. be responsible or liable for indirect or consequential damages resulting from the use or application of this equipment.

The examples and diagrams in this manual are included solely for illustrative purposes. Because of the many variables and requirements associated with any particular installation, Rockwell Automation, Inc. cannot assume responsibility or liability for actual use based on the examples and diagrams.

No patent liability is assumed by Rockwell Automation, Inc. with respect to use of information, circuits, equipment, or software described in this manual.

Reproduction of the contents of this manual, in whole or in part, without written permission of Rockwell Automation, Inc., is prohibited.

Throughout this manual, when necessary, we use notes to make you aware of safety considerations.

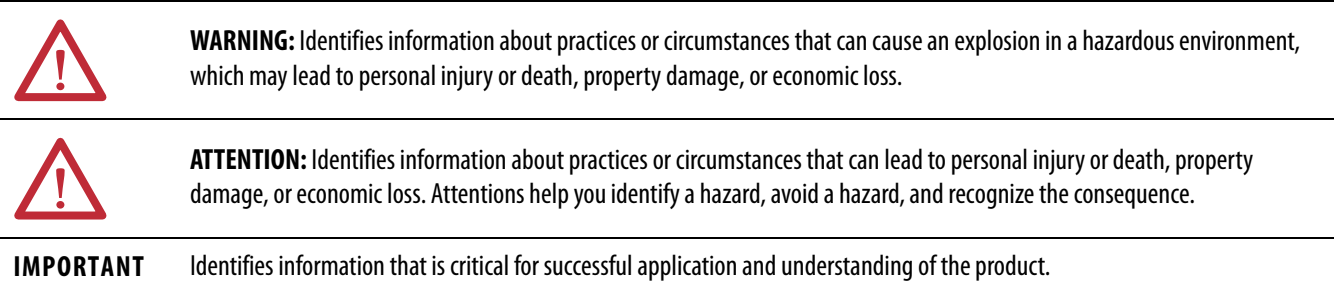

Labels may also be on or inside the equipment to provide specific precautions.

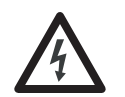

**SHOCK HAZARD:** Labels may be on or inside the equipment, for example, a drive or motor, to alert people that dangerous voltage may be present.

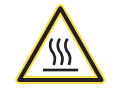

**BURN HAZARD:** Labels may be on or inside the equipment, for example, a drive or motor, to alert people that surfaces may reach dangerous temperatures.

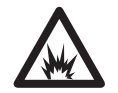

**ARC FLASH HAZARD:** Labels may be on or inside the equipment, for example, a motor control center, to alert people to potential Arc Flash. Arc Flash will cause severe injury or death. Wear proper Personal Protective Equipment (PPE). Follow ALL Regulatory requirements for safe work practices and for Personal Protective Equipment (PPE).

Allen-Bradley, Rockwell Software, Rockwell Automation, RSLogix, Logix5000, FactoryTalk, PlantPAx, and ControlLogix are trademarks of Rockwell Automation, Inc.

Trademarks not belonging to Rockwell Automation are property of their respective companies.

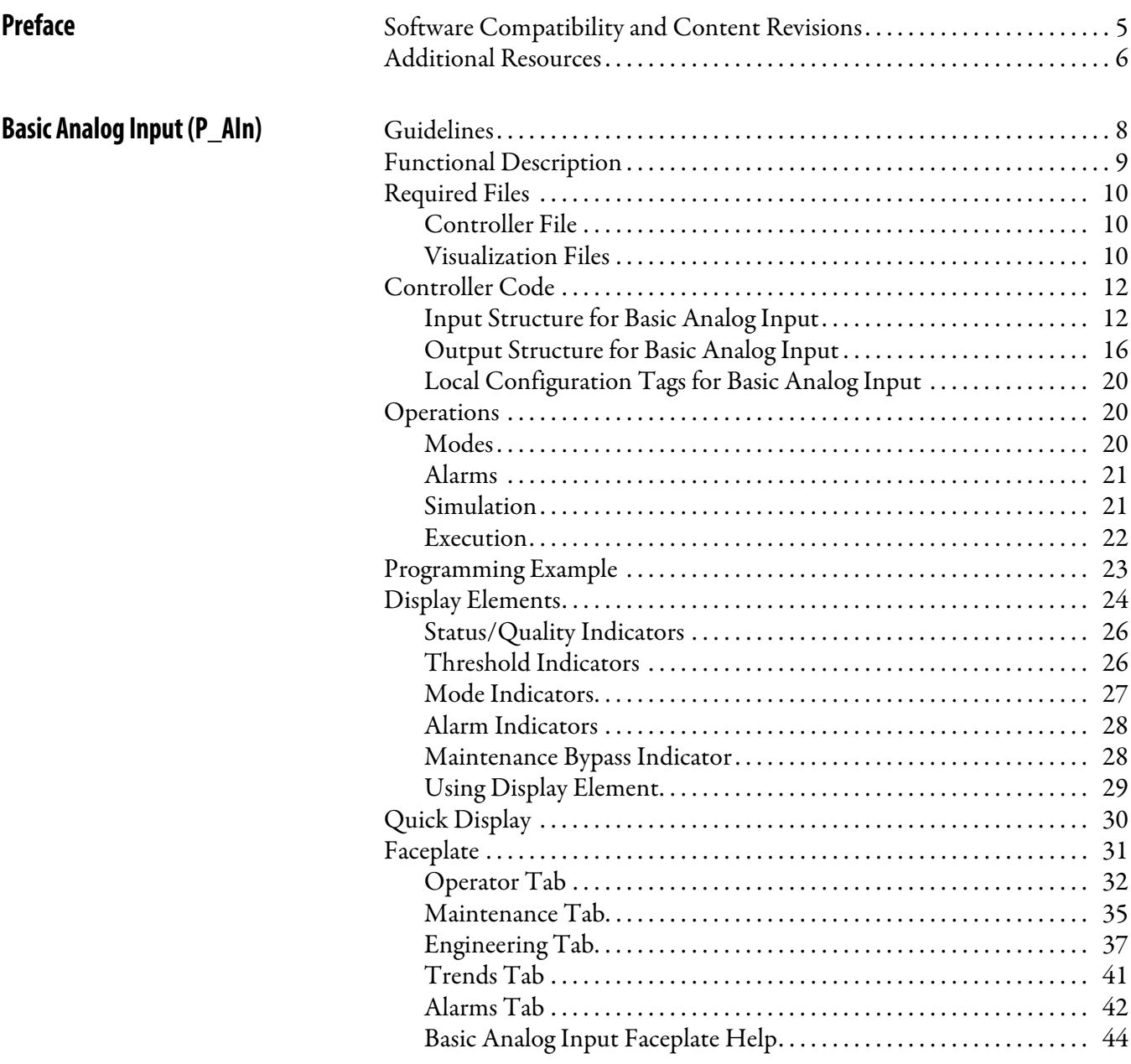

## **Notes:**

ı

This manual contains new and updated information. Changes throughout this revision are marked by change bars, as shown to the right of this paragraph.

## <span id="page-4-1"></span><span id="page-4-0"></span>**Software Compatibility and Content Revisions**

### **Table 1 - Summary of Changes**

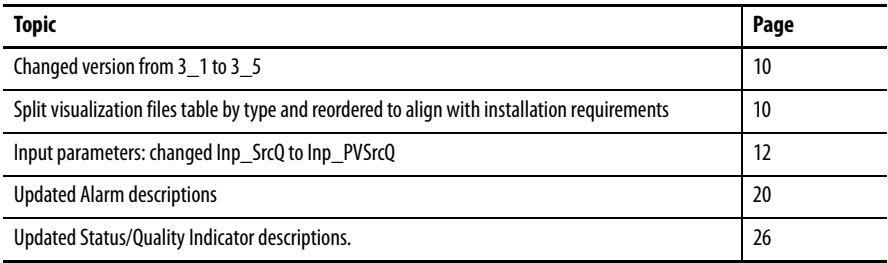

For the latest compatible software information and to download the Rockwell Automation® Library of Process Objects, see the Product Compatibility and Download Center at <http://www.rockwellautomation.com/rockwellautomation/support/pcdc.page>.

For general library considerations, see Rockwell Automation Library of Process Objects, publication [PROCES-RM002.](http://literature.rockwellautomation.com/idc/groups/literature/documents/rm/proces-rm002_-en-p.pdf)

<span id="page-5-0"></span>**Additional Resources** These documents contain additional information concerning related products from Rockwell Automation.

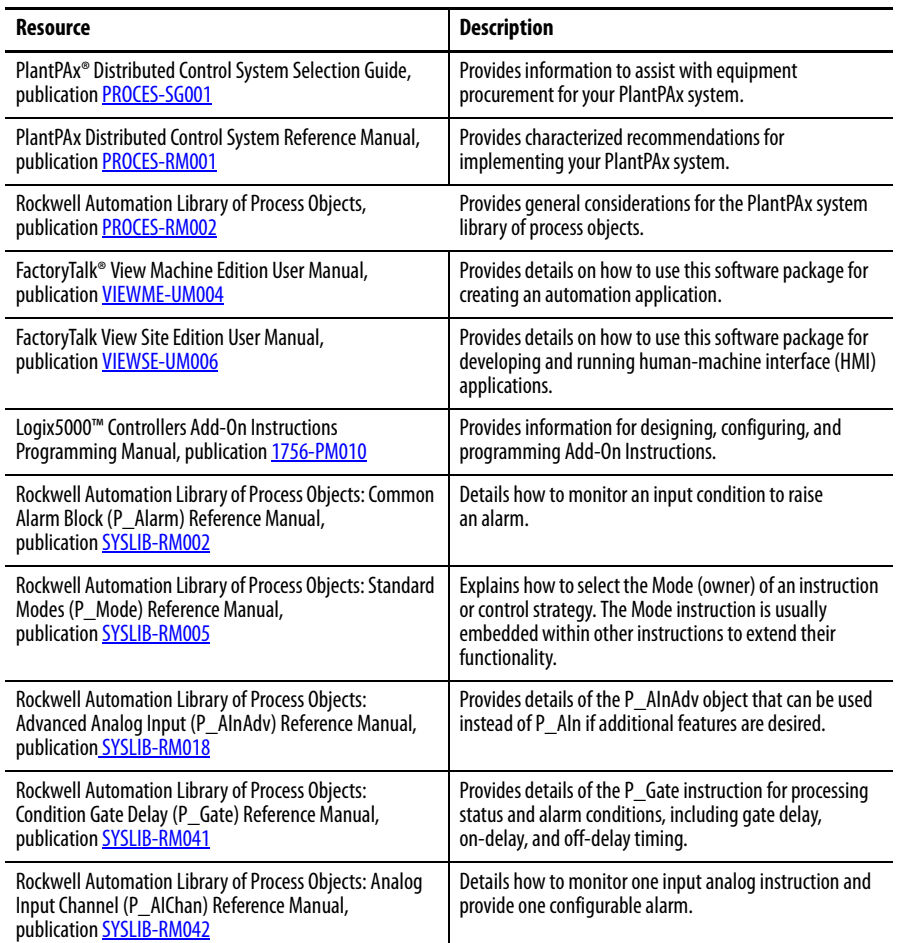

## You can view or download publications at

[http:/www.rockwellautomation.com/literature/.](http://www.rockwellautomation.com/literature/) To order paper copies of technical documentation, contact your local Allen-Bradley distributor or Rockwell Automation sales representative.

# <span id="page-6-0"></span>**Basic Analog Input (P\_AIn)**

The P\_AIn (Basic Analog Input) Add-On Instruction monitors one analog value, typically from a channel of an analog input module, and provides alarms when the analog value exceeds user-specified thresholds (high and low). The Analog Input instruction also provides capabilities for linear scaling of an analog input value from raw (input) units to engineering (output) units, and entry of a substitute Process Variable, providing handling of an out-of-range or faulted input.

To keep the instruction memory and execution footprint small, certain capabilities, used less frequently, are reserved for the Advanced Analog Input Add-On Instruction. Refer to the Rockwell Automation Library of Process Objects: Advanced Analog Input (P\_AInAdv) Reference Manual, publication [SYSLIB-RM018,](http://literature.rockwellautomation.com/idc/groups/literature/documents/rm/syslib-rm018_-en-e.pdf) for more information.

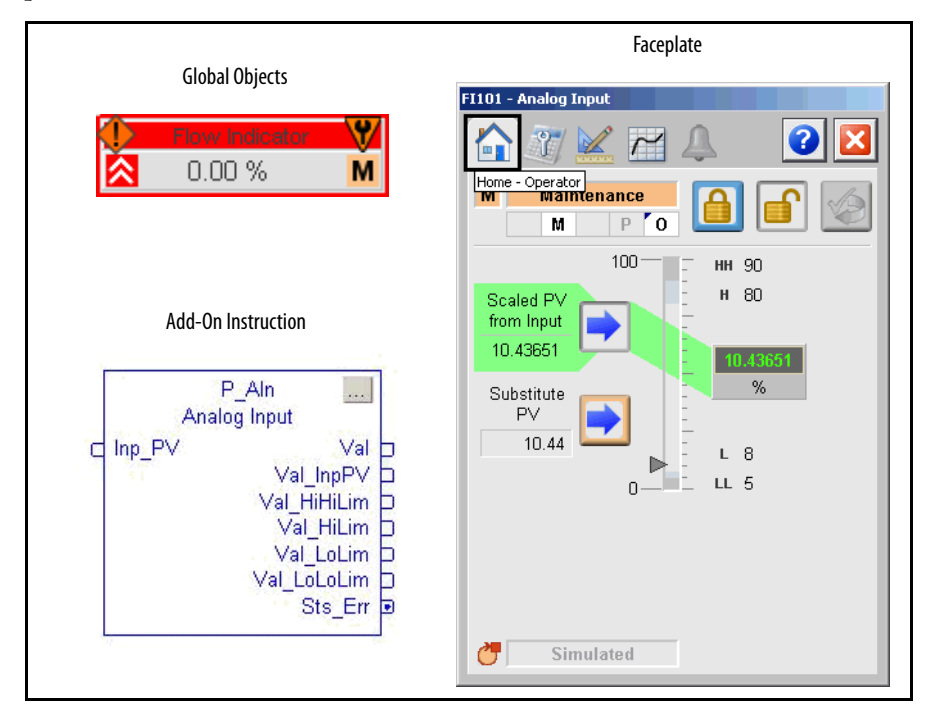

<span id="page-7-0"></span>**Guidelines** Use this instruction in these situations:

- **•** You want to display a temperature, flow, pressure, level, or other signal from a single field instrument on your HMI.
- **•** You need any of these scaling, alarming, or HMI features for a single Analog Input, or any analog (quantity) value:
	- **•** Linear scaling from raw to engineering units
	- **•** High, Low, High-High, Low-Low, and Out of Range alarms (with deadband, on-delay and off-delay per alarm)
	- **•** Indicator graphic object with label and engineering units
	- **•** Faceplate with mode selection, status threshold entry, and Maintenance capability for substitute PV

Do **not** use this instruction in these situations:

- **•** The analog input signal is handled by another instruction. For example, the Speed Feedback for a variable speed drive is completely handled by the P\_VSD instruction. It is not necessary to use the P\_AIn Add-On Instruction first. Wire or map the input directly to P\_VSD.
- **•** You need to display only a number on a screen and do not need any of the scaling or alarming features. Use a numeric display field instead.
- **•** You need advanced capabilities, such as square root extraction (for example, orifice flow meters), rate-of-change alarming or limiting, or alarming for deviation from a reference value. Use the P\_AInAdv instruction instead.
- **•** You have dual sensors for one process variable, such as dual pH meters, and need to select one or the other sensor (or their average). Use the P\_AInDual instruction instead.
- **•** You have more than two sensors for one process variable and need to use the average or median sensor value. Use the P\_AInMulti instruction instead.

<span id="page-8-0"></span>**Functional Description** The primary functions of scaling to engineering units and providing input alarms are depicted in the following figure.

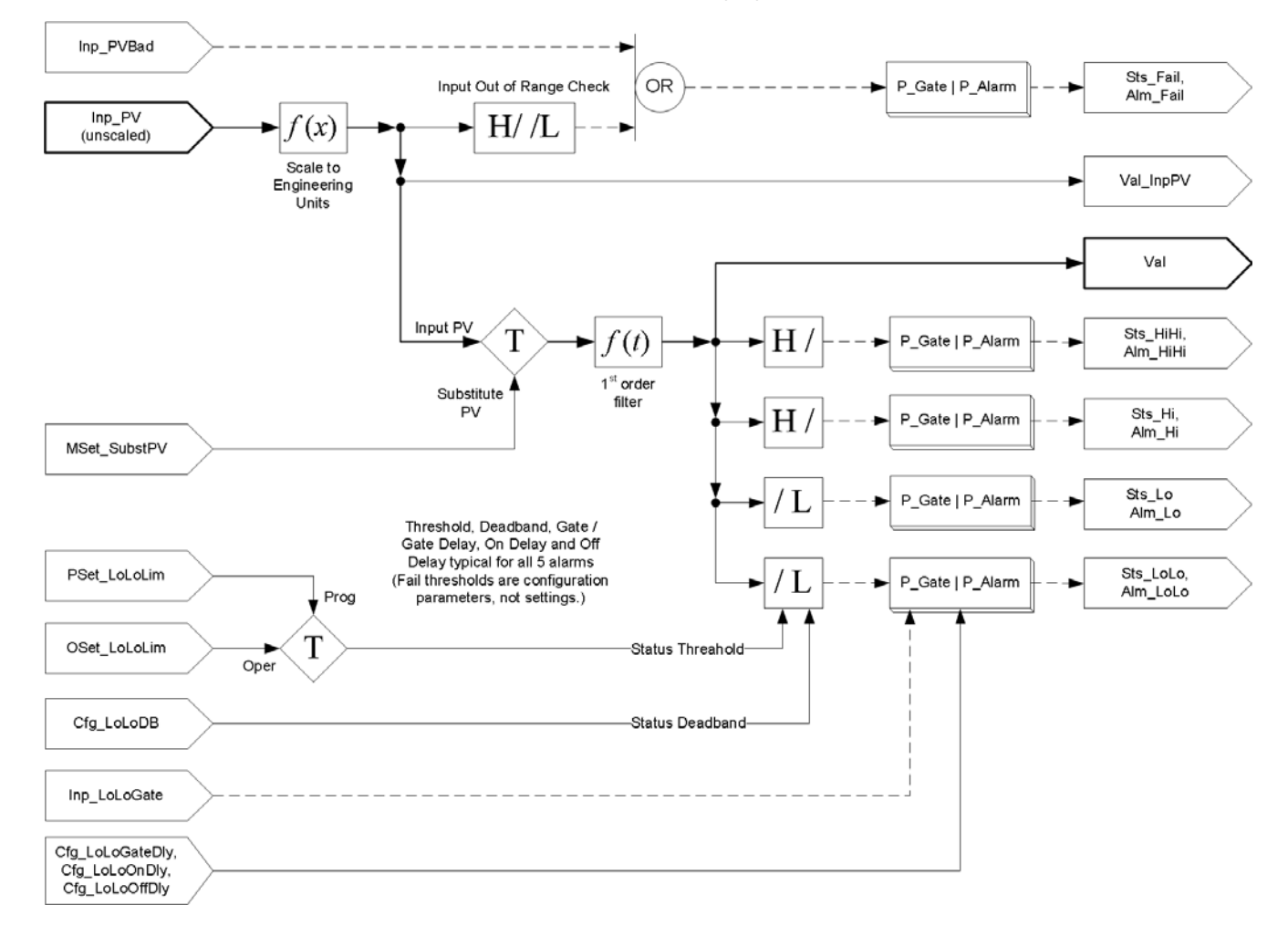

The Basic Analog Input instruction provides the following capabilities:

- **•** Scales an analog input from raw to engineering units and optionally filters the signal.
- **•** Provides High-High, High, Low and Low-Low status and alarms with configurable delay times and deadbands.
- **•** Provides Program and Operator settings for status thresholds.
- **•** Provides input failure checking for out-of-range High and out-of-range Low, plus PV quality and alarm on failure.
- **•** Provides Maintenance selection of the substitute PV function to allow manual override of the input signal (PV).
- **•** Monitors input quality and communications status. Provides value and indication of source and quality for the input signal and the final PV value.
- **•** Uses a standard mode model (P\_Mode instruction) to provide mode (ownership) selection. See the **Modes** section for more information.

<span id="page-9-0"></span>**Required Files** Add-On Instructions are reusable code objects that contain encapsulated logic that can streamline implementing your system. This lets you create your own instruction set for programming logic as a supplement to the instruction set provided natively in the ControlLogix® firmware. An Add-On Instruction is defined once in each controller project, and can be instantiated multiple times in your application code as needed.

## <span id="page-9-1"></span>**Controller File**

<span id="page-9-3"></span>The P\_AIn\_3\_5-**00**\_AOI.L5X Add-On Instruction must be imported into the controller project to be used in the controller configuration. The service release number (boldfaced) can change as service revisions are created.

и

## <span id="page-9-4"></span><span id="page-9-2"></span>**Visualization Files**

http://www.rockwellautomation.com/global/support/pcdc.pageThis Add-On Instruction has associated visualization files that provide a common user interface. These files can be downloaded from the Product Compatibility and Download Center at

<http://www.rockwellautomation.com/rockwellautomation/support/pcdc.page>.

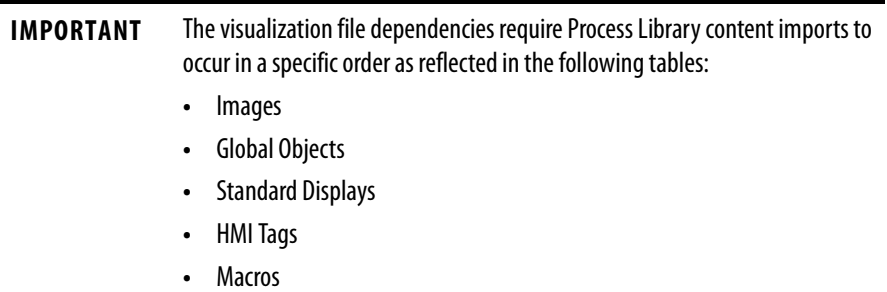

Images are external graphic files that can be used in displays. They must be imported for FactoryTalk View to make use of them.

When PNG files are imported, they are renamed by FactoryTalk View with a .bmp file extension, but retain a .png format.

### **Table 2 - Visualization Files: Images (.png)**

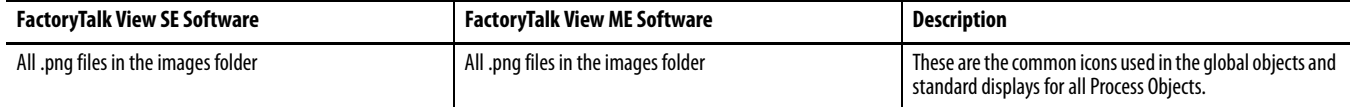

The Global Object files (.ggfx file type) in the following table are Process Library display elements that are created once and referenced multiple times on multiple displays in an application. When changes are made to a Global Object, all instances in the application are automatically updated.

П

Г

### **Table 3 - Visualization Files: Global Objects (.ggfx)**

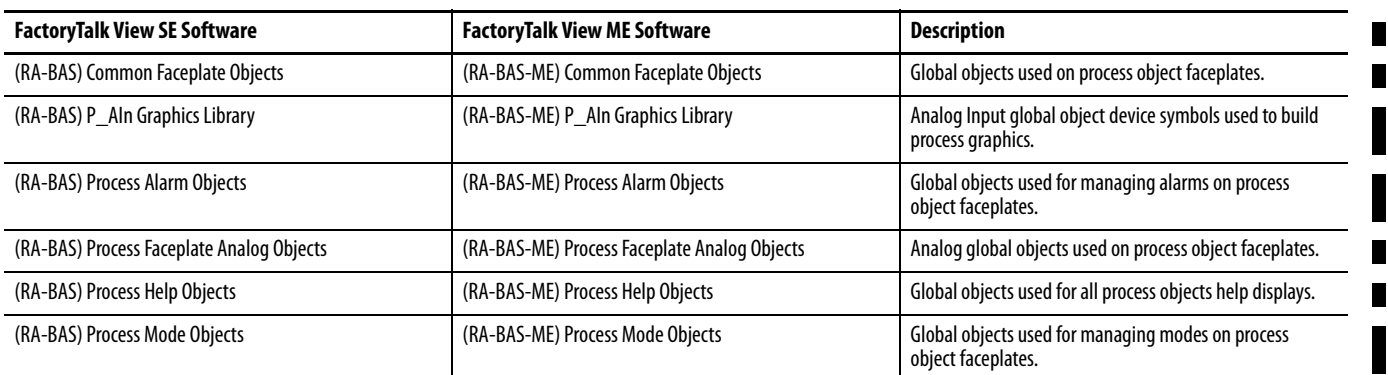

The Standard Display files (.gfx file type) in the following table are the Process Library displays that you see at runtime.

### **Table 4 - Visualization Files: Standard Displays (.gfx)**

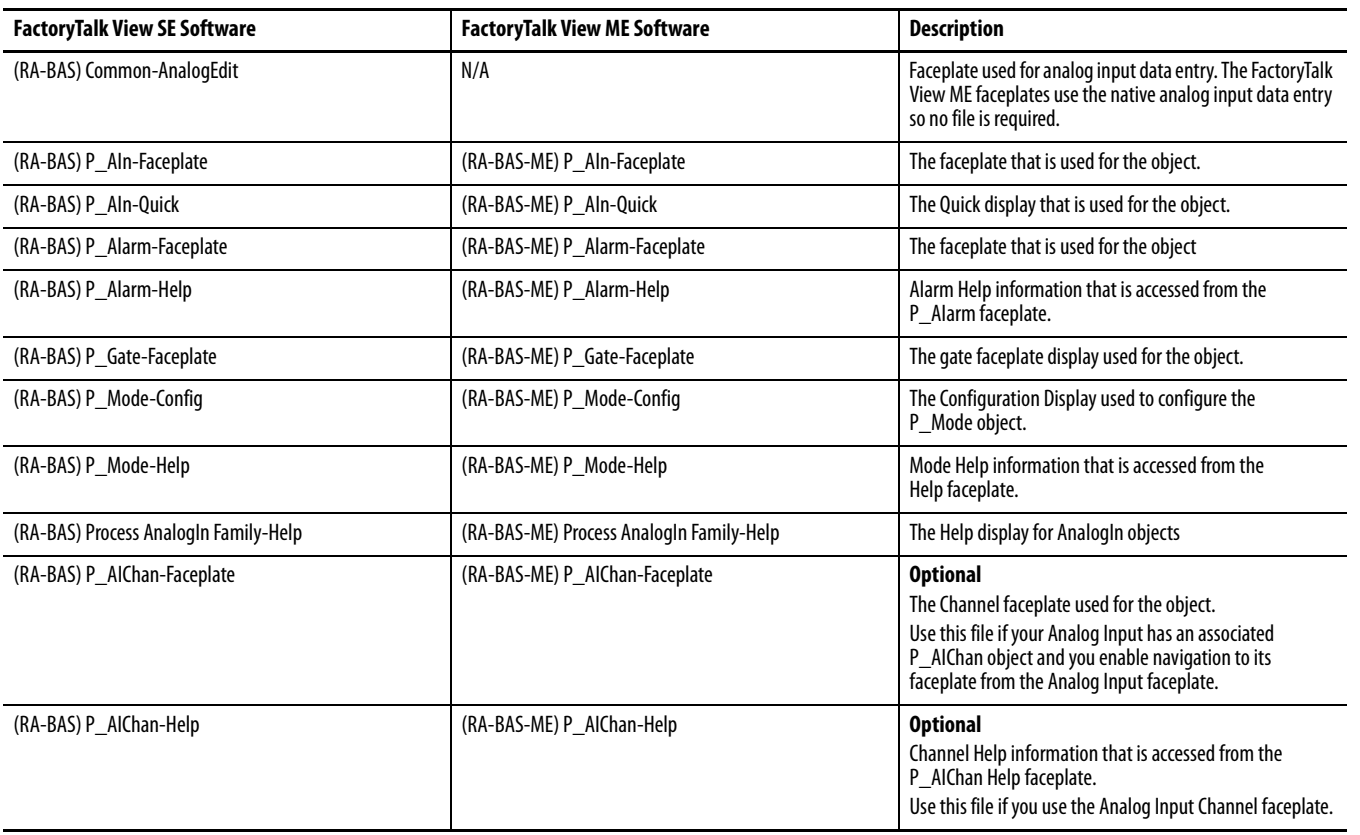

HMI Tags are created in a FactoryTalk View ME application to support tab switching on Process Library faceplates. The HMI tags may be imported via the comma-separated values file (.csv file type) in the following table.

### **Table 5 - Visualization Files: HMI Tags (.csv)**

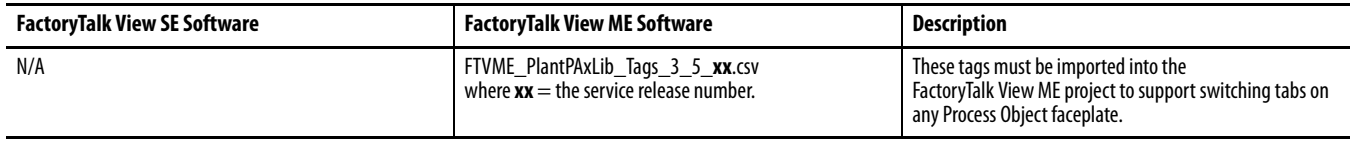

<span id="page-11-0"></span>**Controller Code** This section describes the parameter references for this Add-On Instruction.

## <span id="page-11-1"></span>**Input Structure for Basic Analog Input**

Input parameters include the following:

- **•** Input data elements (Inp\_) are typically used to connect field inputs from I/O modules or signals from other objects.
- **•** Configuration data elements (Cfg\_) are used to set configurable capabilities and features of the instruction.
- **•** Commands (PCmd\_, OCmd\_, MCmd\_) are used by program logic, operators, and maintenance personnel to request instruction actions.
- **•** Settings (PSet\_, OSet\_, MSet\_) are used by program logic, operators, and maintenance personnel to establish runtime setpoints, thresholds, and so forth. A Setting (without a leading P, O, or M) establishes runtime settings regardless of role or mode.

Г

<span id="page-11-2"></span>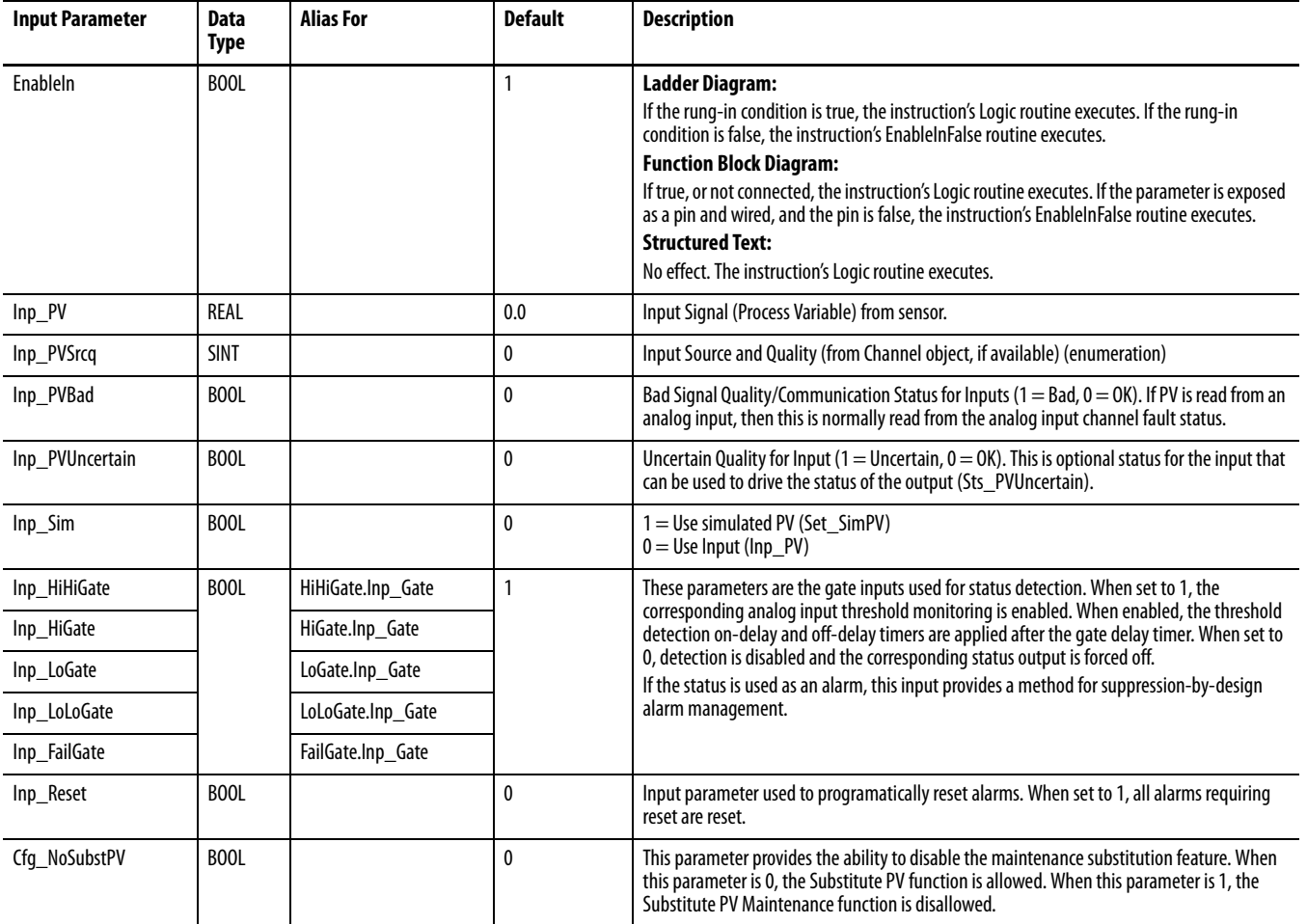

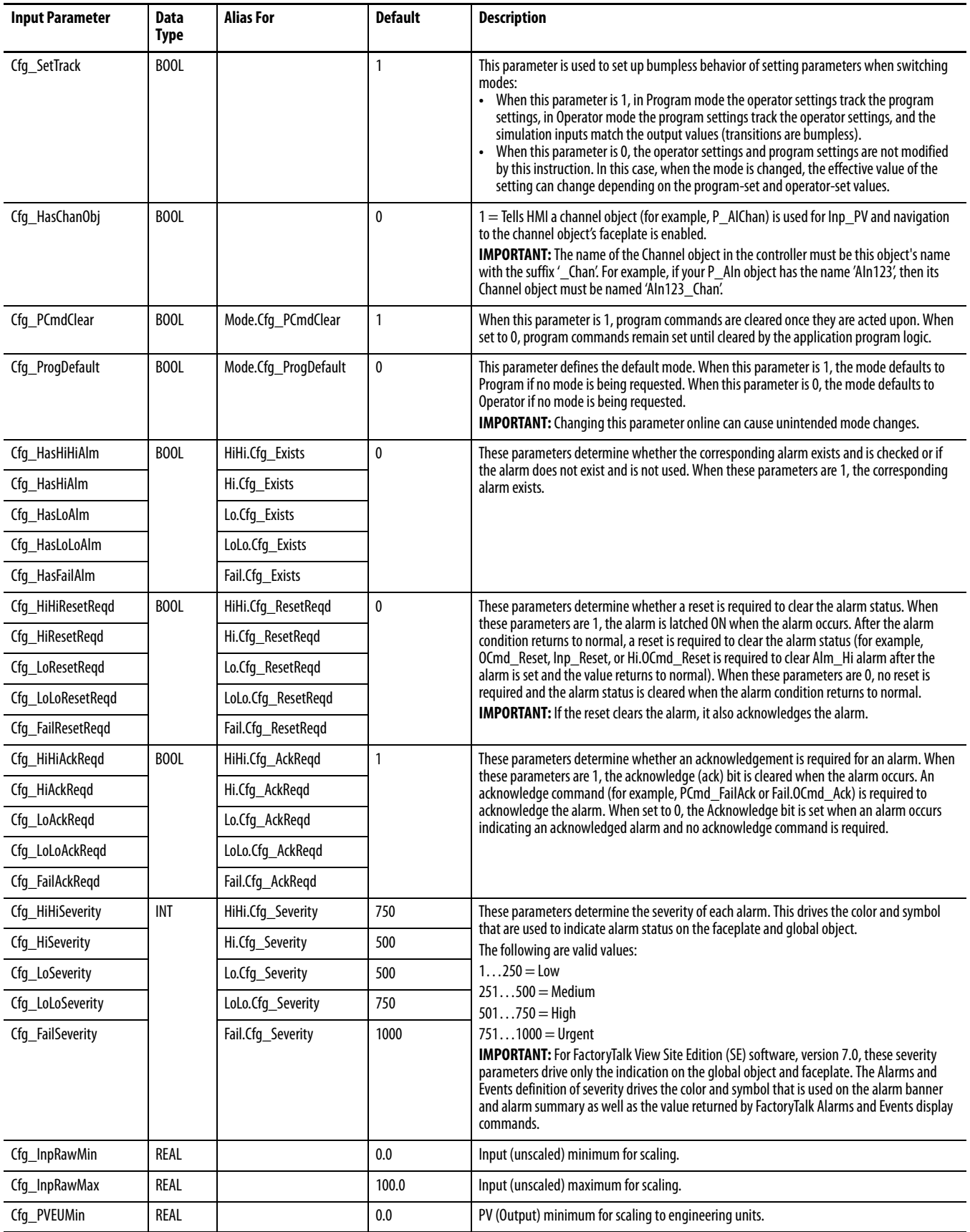

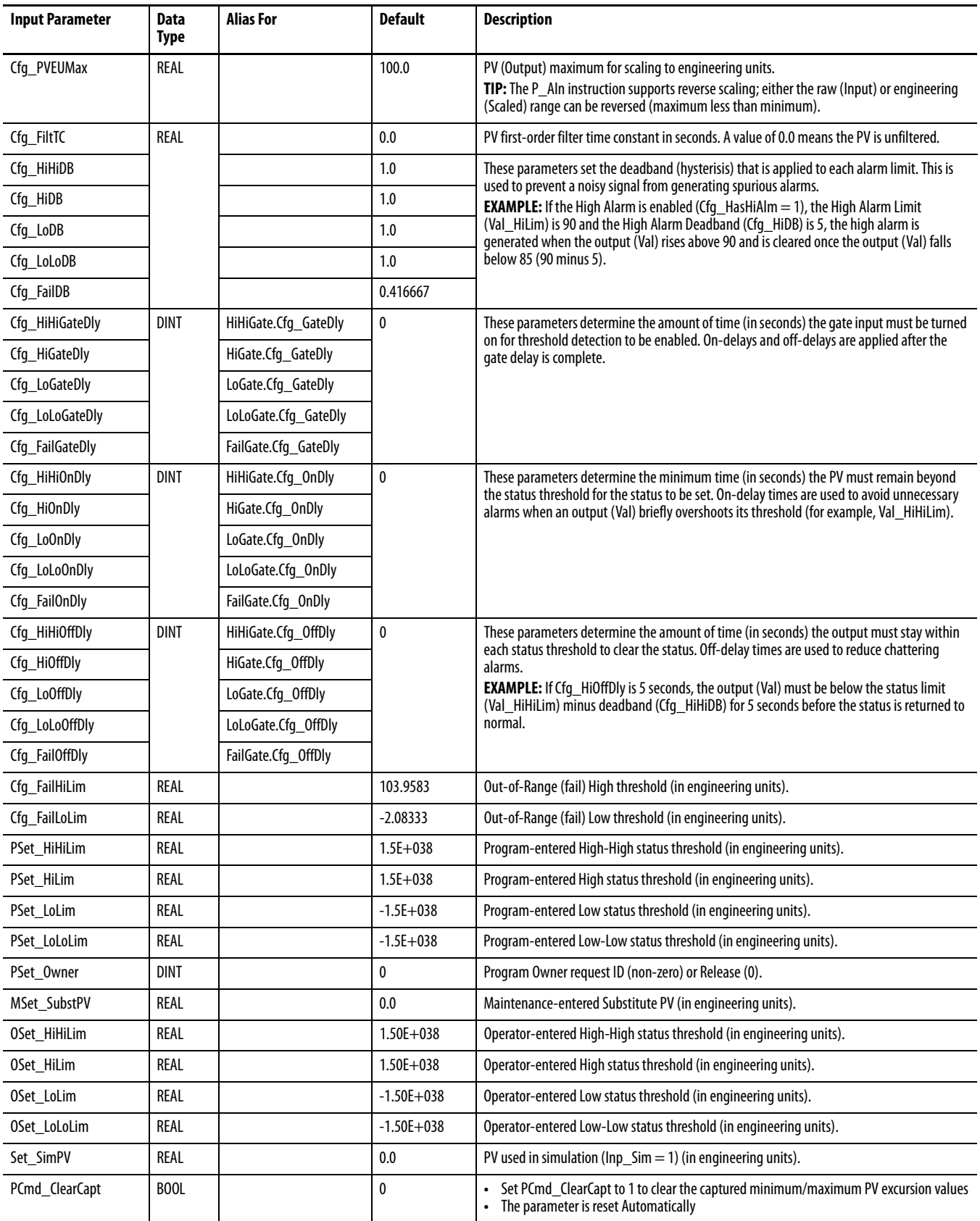

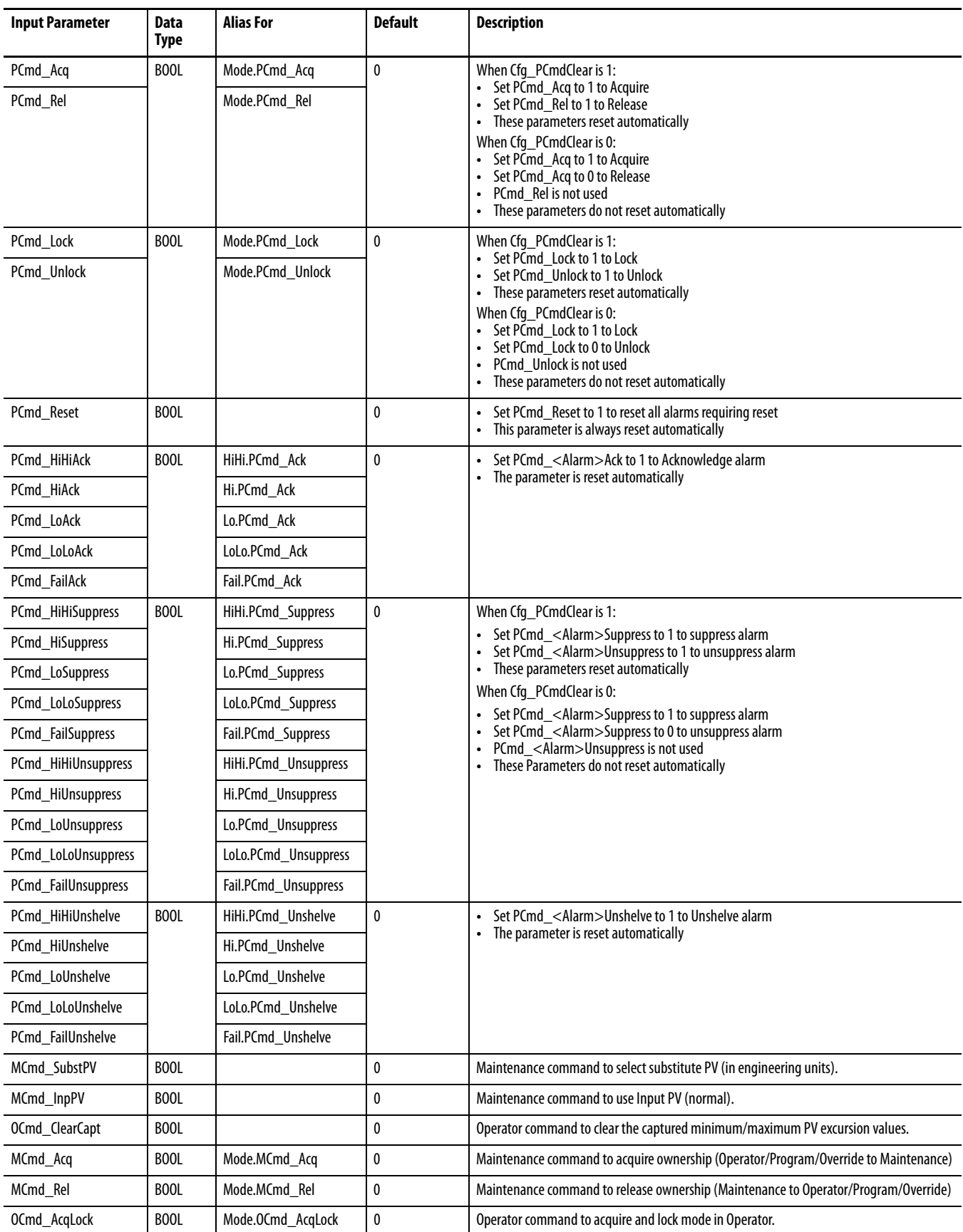

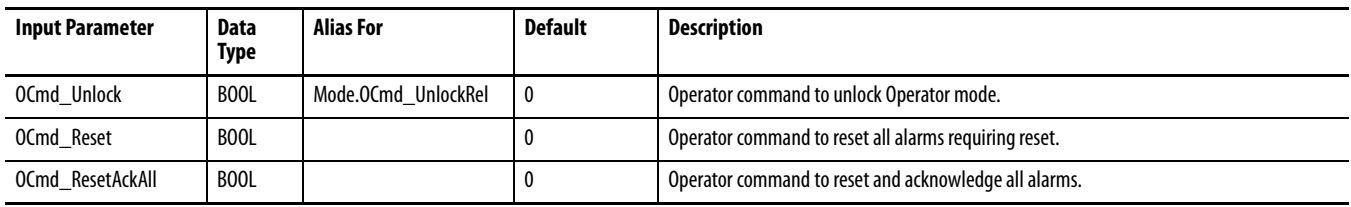

### <span id="page-15-0"></span>**Output Structure for Basic Analog Input**

Output parameters include the following:

- **•** Value data elements (Val\_) are numeric outputs of the instruction for use by the HMI. Values also can be used by other application logic or software packages.
- **•** Source and Quality data elements (SrcQ\_) are outputs of the instruction used by the HMI to indicate PV source and quality.
- **•** Status data elements (Sts\_) are bit outputs of the instruction for use by the HMI. Status bits also can be used by other application logic.
- **•** Error data elements (Err\_) are outputs of the instruction that indicate a particular configuration error. If any Err\_ bit is set, then the Sts\_Err configuration error summary status is set and the Invalid Configuration indicator is displayed on the HMI.
- **•** Alarm data elements (Alm\_) are outputs of the instruction that indicate a particular alarm has occurred.
- **•** Acknowledge data elements (Ack\_) are outputs of the instruction that indicate the corresponding alarm has been acknowledged.
- **•** Ready data elements (Rdy\_) are bit outputs of the instruction used by the HMI to enable or disable Command buttons and Setting entry fields.

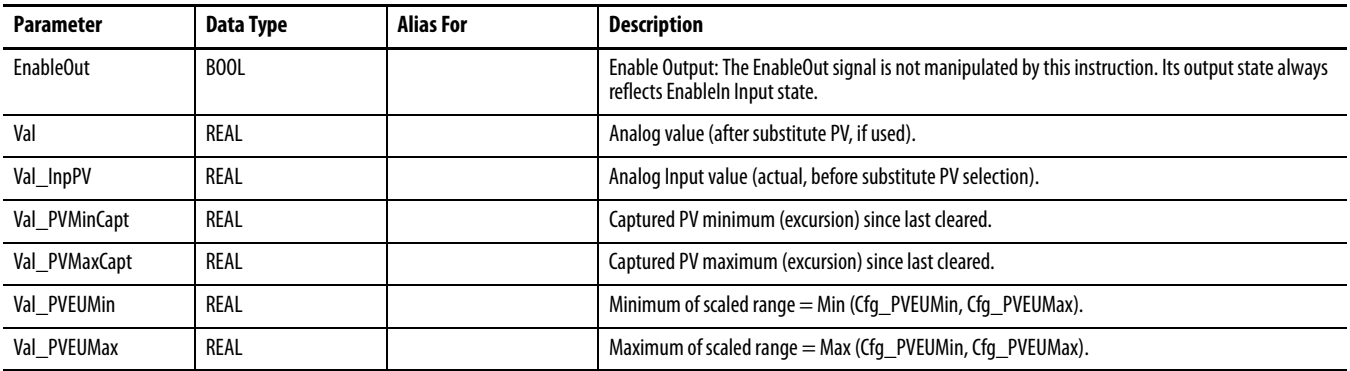

<span id="page-16-0"></span>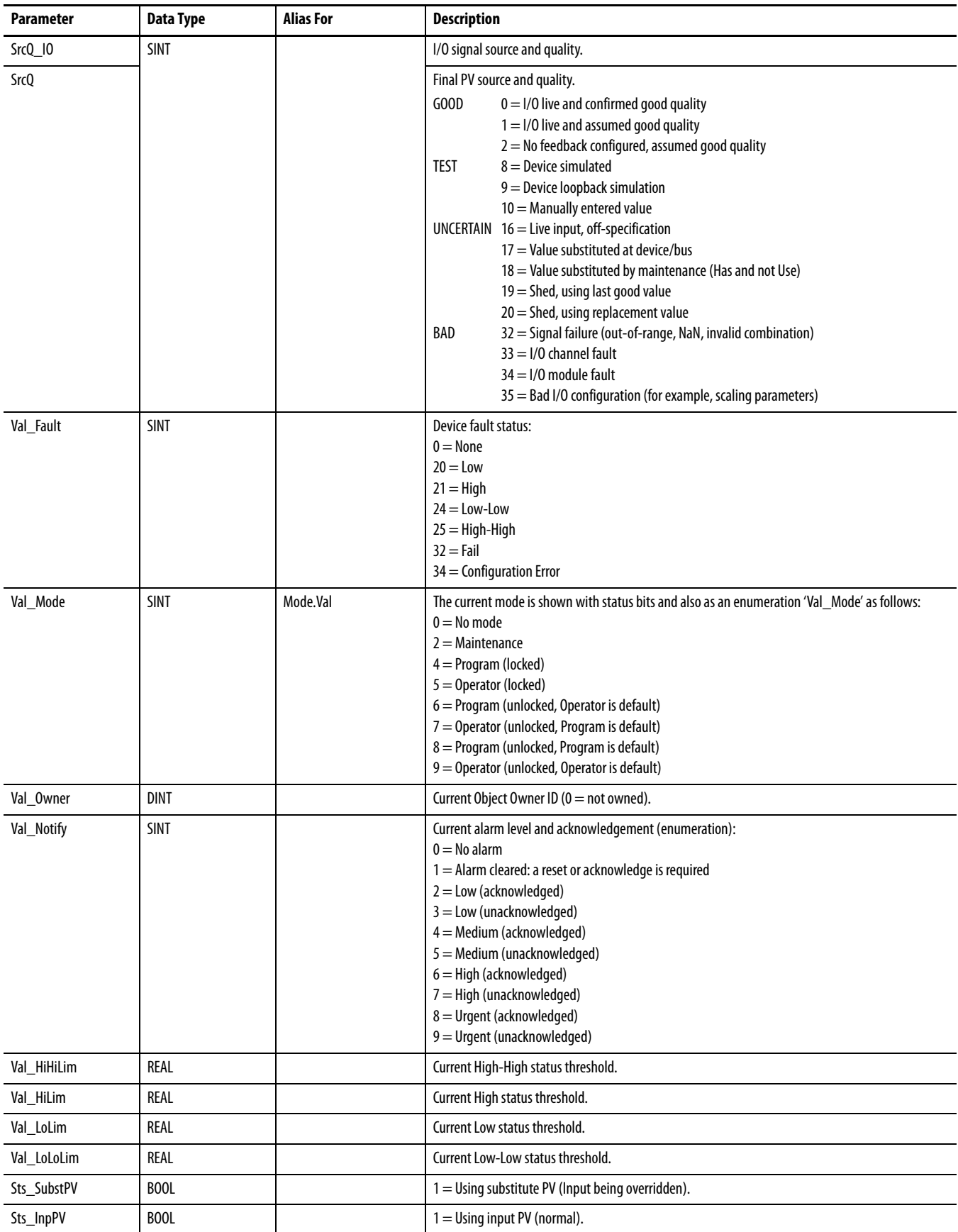

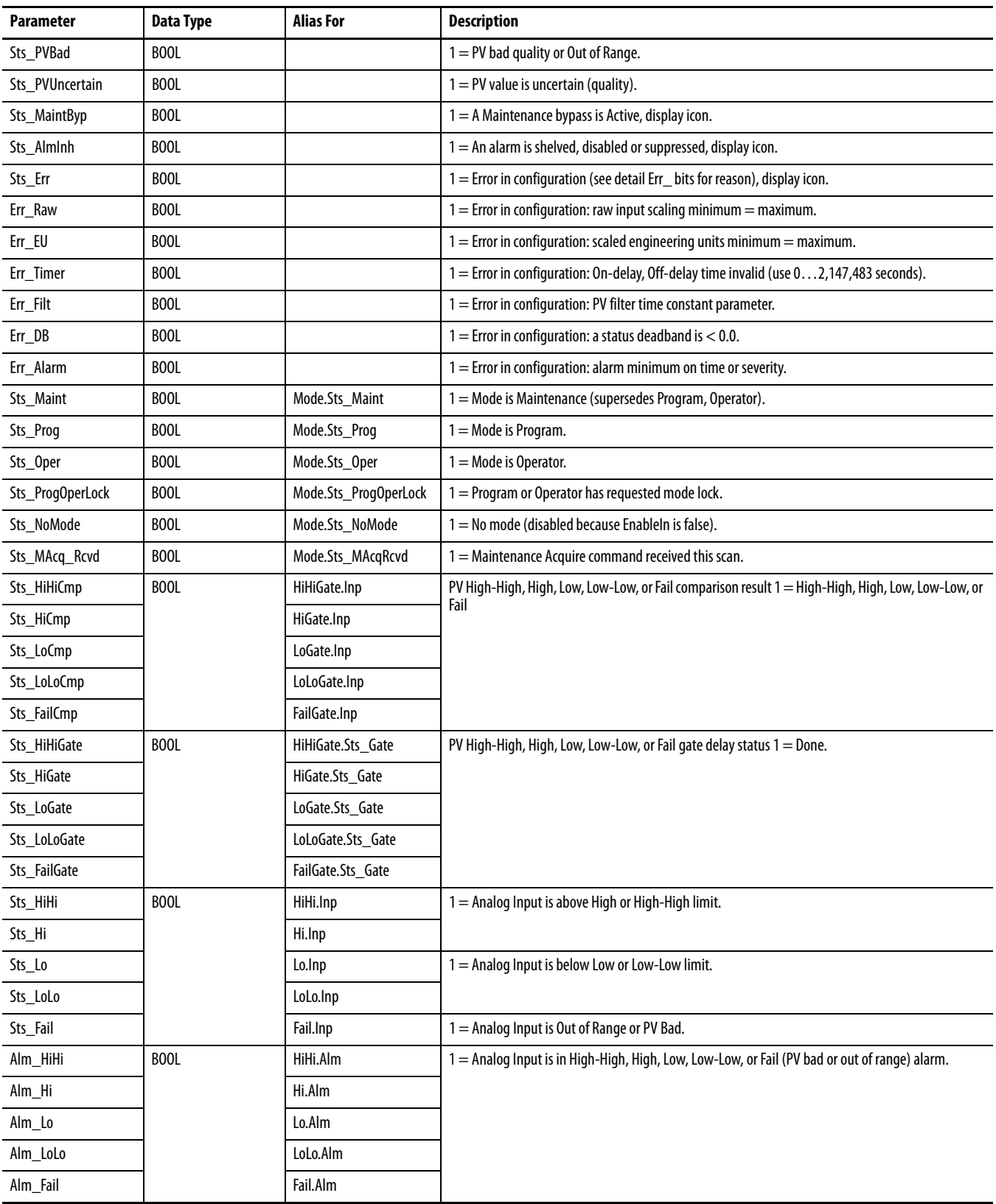

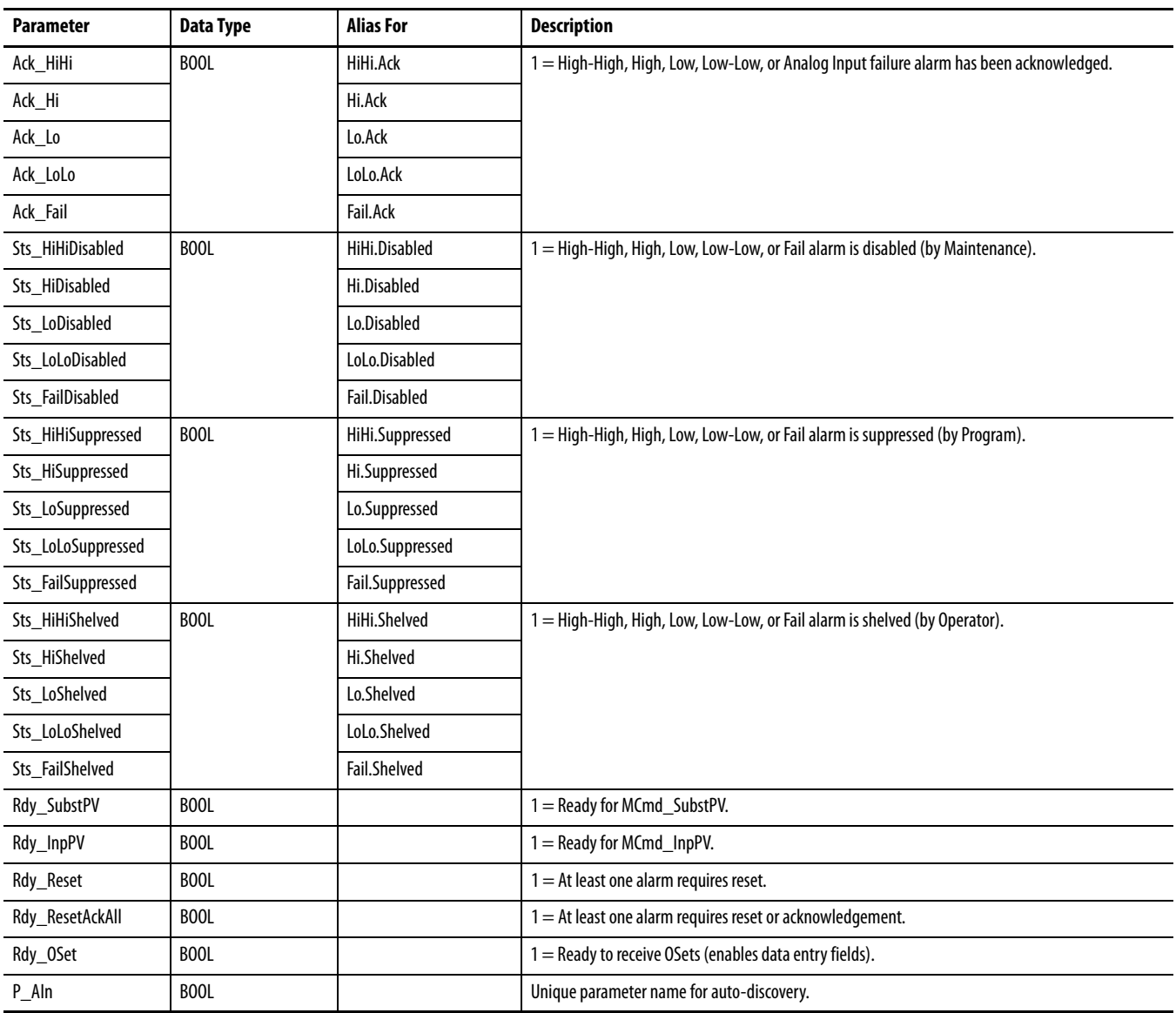

## <span id="page-19-0"></span>**Local Configuration Tags for Basic Analog Input**

Configuration parameters that are array, string, or structure data types cannot be configured as parameters for Add-On Instructions. Configuration parameters of these types appear as local tags to the Add-On Instruction. Local tags can be configured through the HMI faceplates or in Studio 5000 Logix Designer® application by opening the instruction logic of the Add-On Instruction instance and then opening the Data Monitor on a local tag. These parameters cannot be modified by using controller logic or Logix Designer application export/import functionality.

### **Table 9 - P\_AIn Local Configuration Tags**

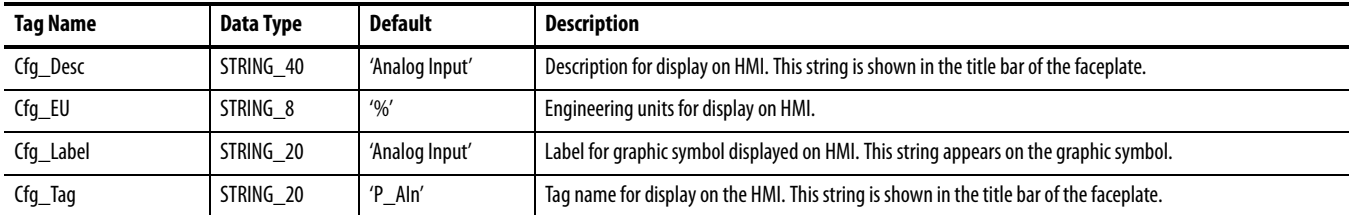

<span id="page-19-3"></span><span id="page-19-1"></span>**Operations** This section describes the primary operations for Add-On Instructions.

### <span id="page-19-2"></span>**Modes**

This instruction uses the following standard modes, which are implemented by using an embedded P\_Mode Add-On Instruction.

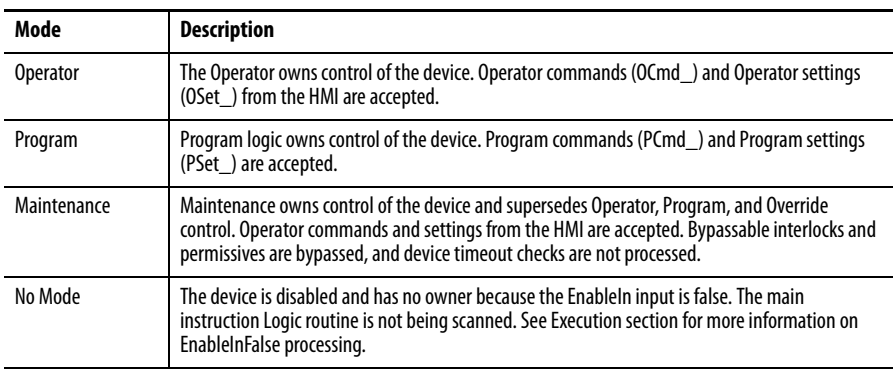

The following standard modes are not used:

- **•** Hand mode
- **•** Override (Ovrd) mode

See Rockwell Automation Library of Process Objects: Common Mode Block (P\_Mode) Reference Manual, publication [SYSLIB-RM005,](http://literature.rockwellautomation.com/idc/groups/literature/documents/rm/syslib-rm005_-en-e.pdf) for more information.

### <span id="page-20-0"></span>**Alarms**

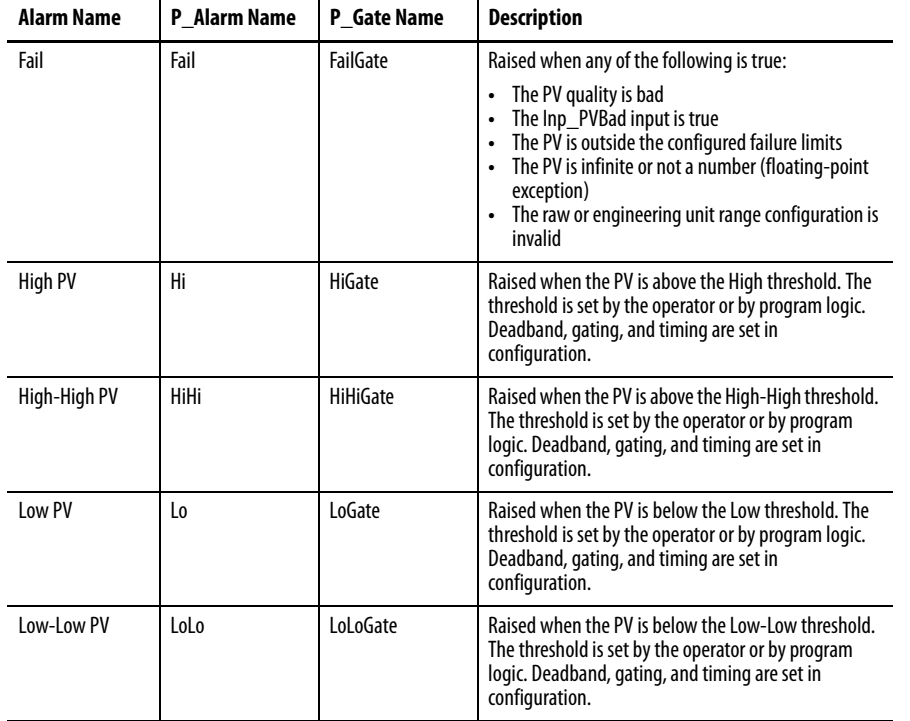

This instruction uses the following alarms, which are implemented by using embedded P\_Alarm and P\_Gate Add-On Instructions.

Parameters of the P\_Alarm object can be accessed by using the following convention: [P\_Alarm Name].[P\_Alarm Parameter].

For more information, see the following Rockwell Automation Library of Process Objects publications:

- **•** Common Alarm Block (P\_Alarm) Reference Manual, publication [SYSLIB-RM002](http://literature.rockwellautomation.com/idc/groups/literature/documents/rm/syslib-rm002_-en-e.pdf)
- **•** Condition Gate Delay (P\_Gate) Reference Manual, publication [SYSLIB-RM041](http://literature.rockwellautomation.com/idc/groups/literature/documents/rm/syslib-rm041_-en-p.pdf)

## <span id="page-20-1"></span>**Simulation**

Simulation in P\_AIn disables the normal input (Inp\_PV) and provides an input on the Operator faceplate for you to enter your own input value.

You must set the Inp\_Sim parameter in the controller to '1' to enable simulation. The

Simulation icon  $\Box$  is displayed at the bottom left of the Operator faceplate indicating the device is in simulation.

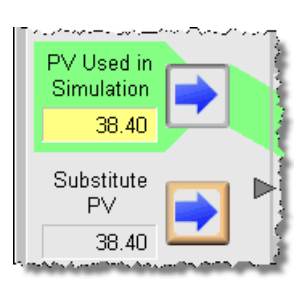

When you have finished in simulation, set the Inp\_Sim parameter in the controller to '0' to return to normal operation.

## <span id="page-21-0"></span>**Execution**

The following table explains the handling of instruction execution conditions.

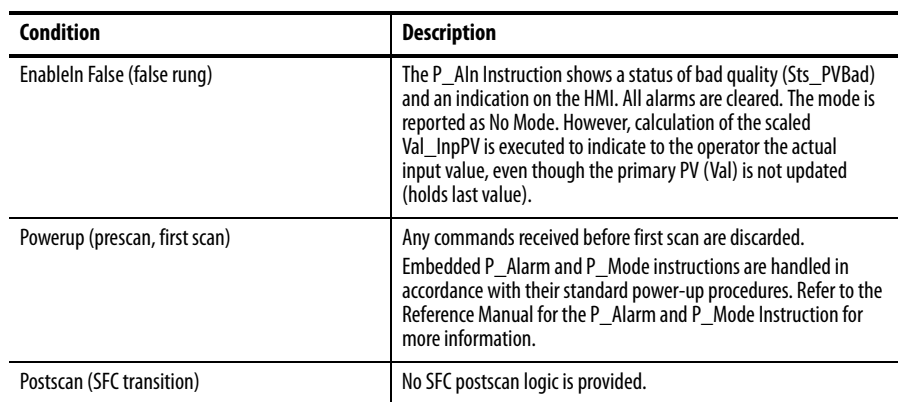

Refer to the Logix5000 Controllers Add-On Instructions Programming Manual, publication  $1756-PM010$ , for more information.

<span id="page-22-0"></span>**Programming Example** This example uses the P\_AIn instruction to read a temperature sensor that is also used elsewhere in logic to control the heating element of a chamber.

> The Inp\_PV parameter must be connected to the value coming from the temperature transmitter. The fault status for the associated I/O channel in the I/O module must be connected to the bad status input, Inp\_PVBad.

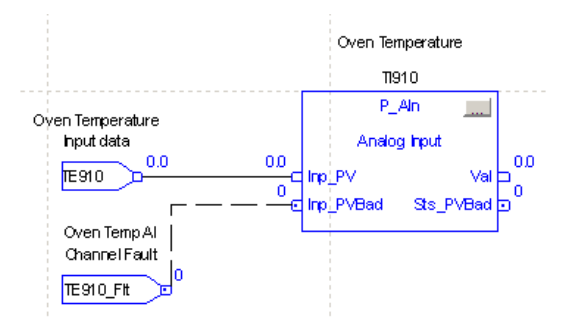

The output parameters Val and Sts\_PVBad can then be connected to the PV and PVFault parameters of a PIDE instruction for control.

To implement this example, the following configuration input parameters need to be set. Those not listed can be left at their default. There is no alarming used in this example.

- **•** Cfg\_InpRawMin, Cfg\_EUMin: 0 (engineering low range of temperature)
- **•** Cfg\_InpRawMax, Cfg\_EUMax: 300 (engineering high range of temperature)

In addition, the following strings are configured to drive the display and faceplate:

- **•** Cfg\_Desc: Oven Temperature
- **•** Cfg\_EU: Deg C
- **•** Cfg\_Label: Oven Temp
- **•** Cfg\_Tag: TI910

The strings listed above are local tags that can be configured through the HMI faceplates or in Logix Designer application by opening the Instruction Logic of the Add-On Instruction instance and then opening the Data Monitor on a local tag.

<span id="page-23-0"></span>**Display Elements** A display element (global object) is created once and can be referenced multiple times on multiple displays in an application. When changes are made to the original (base) object, the instantiated copies (reference objects) are automatically updated. Use of global objects, in conjunction with tag structures in the ControlLogix system, aid consistency and save engineering time.

### **Table 10 - P\_AIn Display Elements Description**

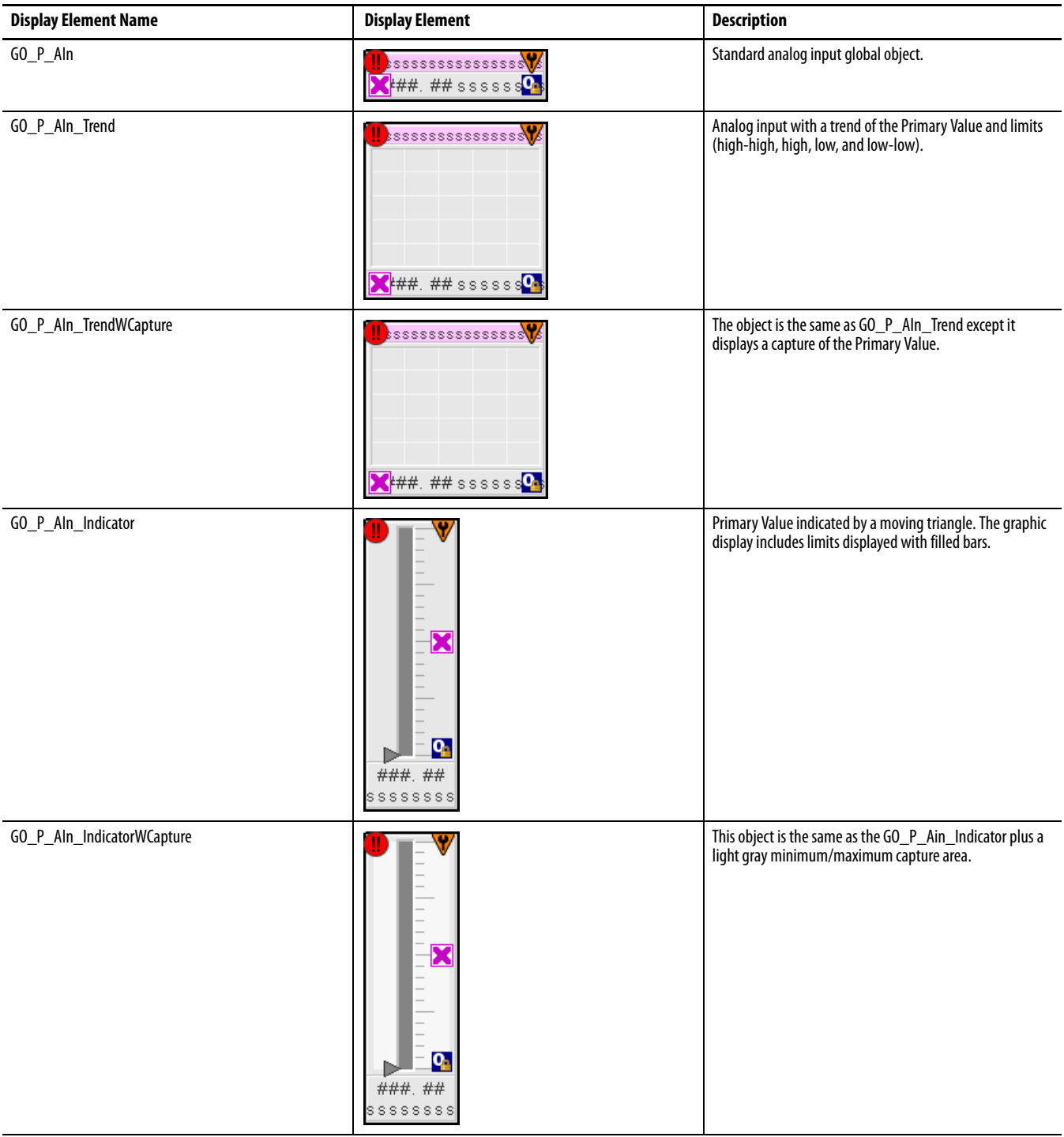

### **Table 10 - P\_AIn Display Elements Description**

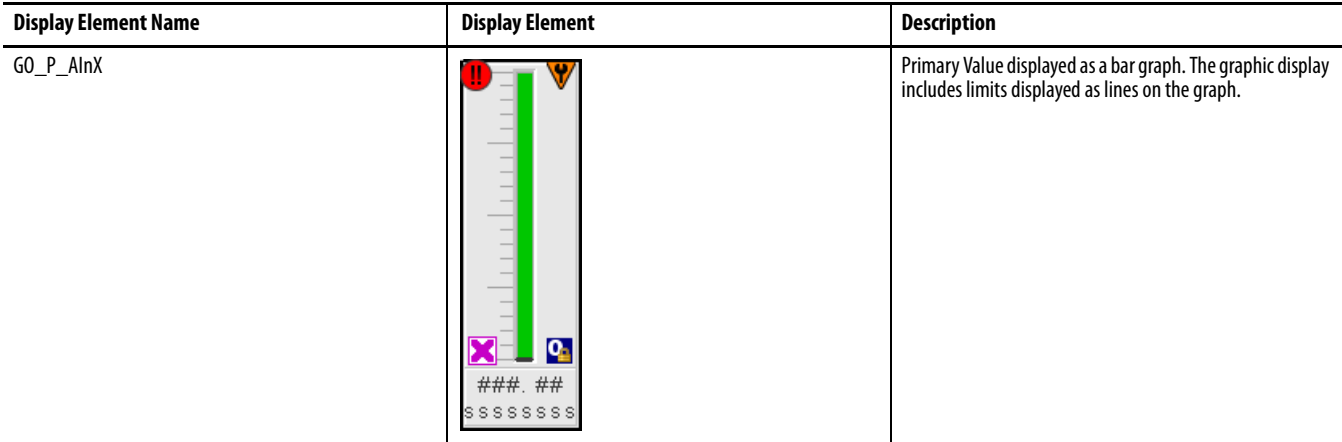

Common attributes of the P\_AIn global objects include the following:

- **•** Current value of the PV with engineering units
- **•** Status/threshold/quality indicator
- **•** Maintenance bypass indicator
- **•** Engineering units
- **•** Label
- **•** Mode indicator
- **•** Color changing alarm border that blinks on unacknowledged alarm
- **•** Alarm indicator that changes color with the severity of an alarm

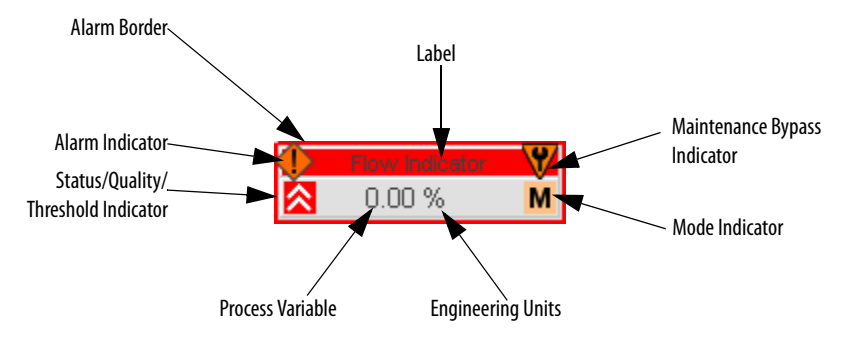

## <span id="page-25-1"></span><span id="page-25-0"></span>**Status/Quality Indicators**

One of these symbols appears on the graphic symbol when the described condition is true.

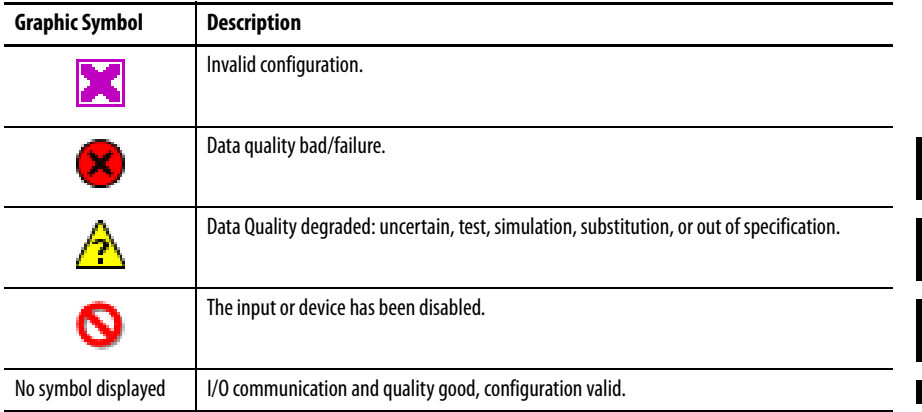

**TIP** When the Invalid Configuration indicator appears, you can find what configuration setting is invalid by following the indicators. Click the graphic symbol to open the faceplate. The Invalid Configuration indicator appears next to the appropriate tab at the top of the faceplate to guide you in finding the configuration error. Once you navigate to the tab, the misconfigured item is flagged with this indicator or appears in a magenta box.

For the Analog Input Instruction, the Invalid Configuration indicator appears under the following conditions:

- **•** The Input Raw Minimum and Raw Maximum scaling parameters are set to the same value.
- **•** The Scaled Engineering Units Minimum and Engineering Units Maximum scaling parameters are set to the same value.
- **•** The first-order filter time constant is set to a negative value.
- **•** A Deadband is set to a negative value.
- **•** An Alarm On-delay, Off-delay, or Minimum On Time is set to a value less than zero or greater than 2,147,483 seconds.
- **•** Alarm Severity is set to a value less than 1 or greater than 1000.

### **Threshold Indicators**

These indicators show that the PV has exceeded a threshold.

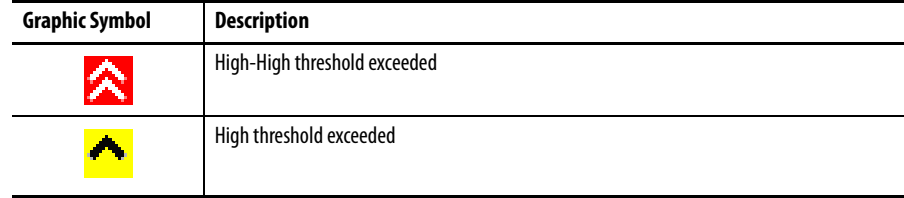

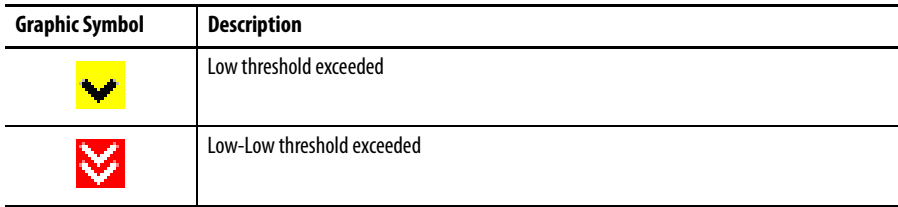

## **Mode Indicators**

One of these symbols appears on the right side of the graphic symbol to indicate the mode of the object instruction.

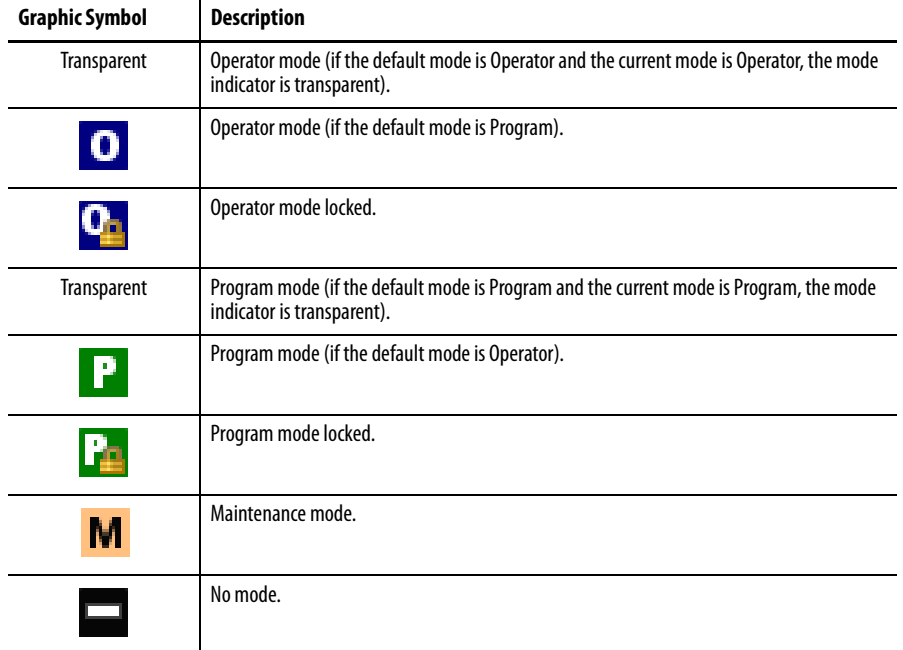

When the object is in the default mode, the mode indicator is transparent.

See Rockwell Automation Library of Process Objects: Common Mode Block (P\_Mode) Reference Manual, publication [SYSLIB-RM005](http://literature.rockwellautomation.com/idc/groups/literature/documents/rm/syslib-rm005_-en-e.pdf), for more information.

## **Alarm Indicators**

One of these symbols appears on the left of the label to indicate the described alarm condition. The alarm border and label background blink if Acknowledgement of an alarm condition is required. Once the alarm is acknowledged, the alarm border and label background remain the color that corresponds to the severity of the alarm.

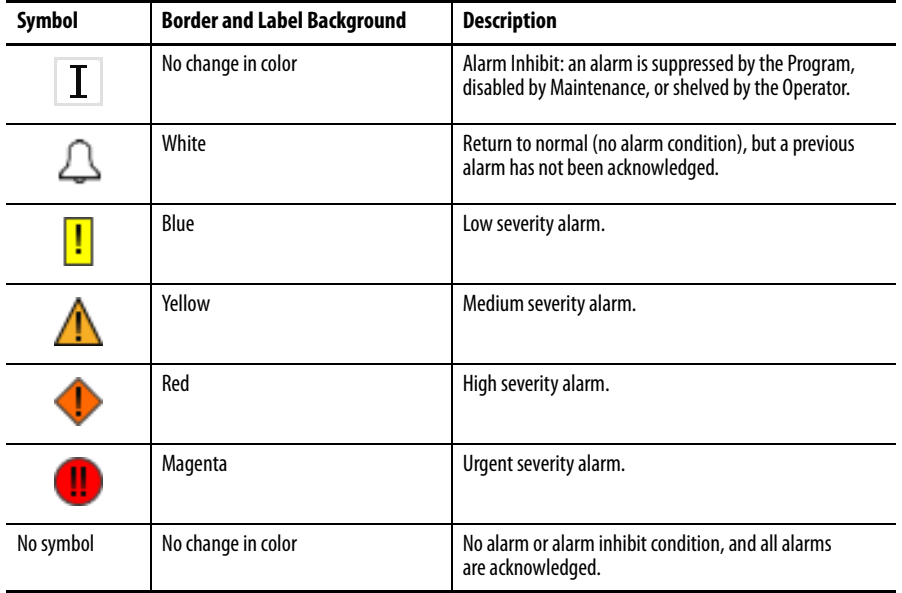

See Rockwell Automation Library of Process Objects: Common Alarm Block (P\_Alarm) Reference Manual, publication [SYSLIB-RM002](http://literature.rockwellautomation.com/idc/groups/literature/documents/rm/syslib-rm002_-en-e.pdf), for more information.

### **Maintenance Bypass Indicator**

This symbol appears to the right of the label to indicate that a maintenance bypass has been activated.

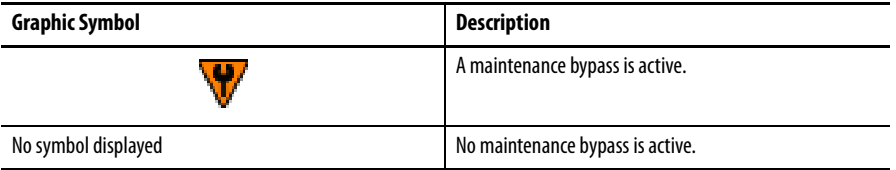

**TIP** When the Maintenance Bypass indicator appears, you can find what condition was bypassed by following the indicators. Click the graphic symbol to open the faceplate. The Maintenance Bypass indicator appears next to the appropriate tab at the top of the faceplate to guide you in finding the bypass. Once you navigate to the tab, the bypassed item is flagged with this indicator.

For the Analog Input Instruction, the Maintenance Bypass Indicator appears when the Substitute PV function has been enabled. The 'live' Process Variable is being superseded by a Maintenance-entered value.

## <span id="page-28-0"></span>**Using Display Element**

The global objects for P\_AIn can be found in the global object file (RA-BAS) P\_AIn Graphics Library.ggfx. Follow these steps to use a global object.

**1.** Copy the global object from the global object file and paste it in the display file.

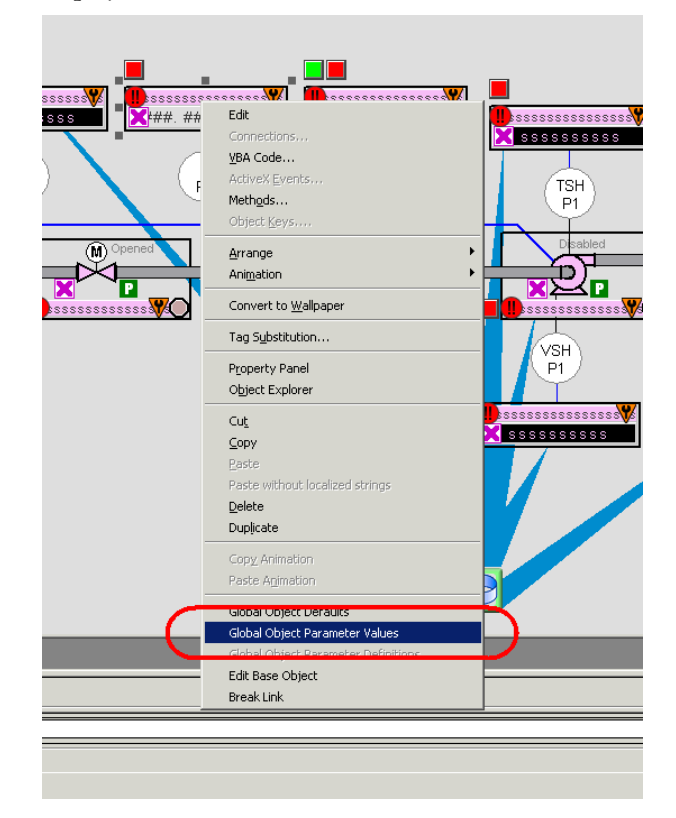

**2.** In the display, right-click the global object and choose Global Object Parameter Values.

The Global Object Parameter Values dialog box appears.

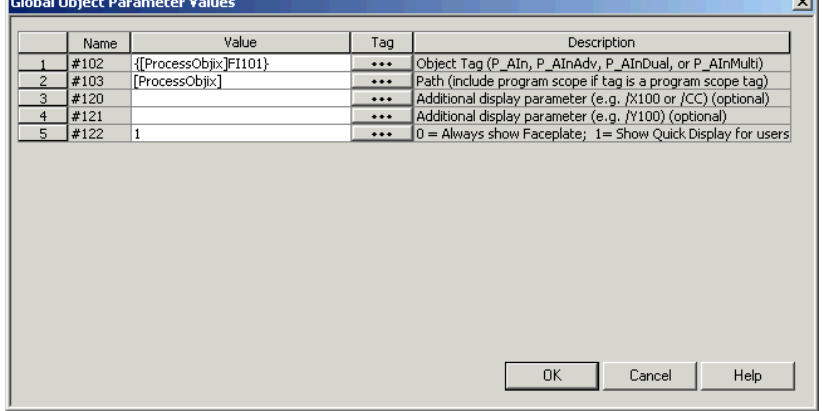

**Fre** 

uil

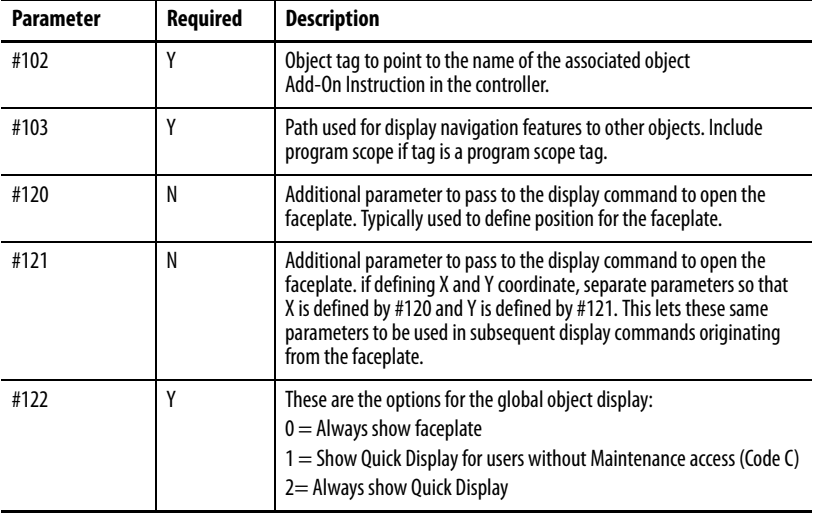

The global object parameters are as follows.

- **3.** In the Value column, type the tag or value as specified in the Description column.
	- **TIP** Click the ellipsis (. . .) to browse and select a tag.

Values for items marked '(optional)' can be left blank.

**4.** Click OK.

<span id="page-29-0"></span>**Quick Display** The Quick Display screen provides means for operators to perform simple interactions with the P\_AIn instruction instance. From the Quick Display, you can navigate to the faceplate for full access for operation, maintenance, and configuration.

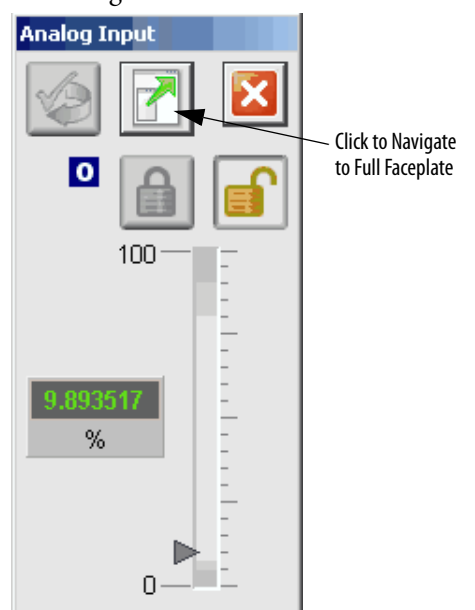

<span id="page-30-0"></span>**Faceplate** The P\_AIn faceplate consists of five tabs and each tab consists of one or more pages.

> Each faceplate contains the value of local configuration tags Cfg\_Tag and Cfg\_Desc in the title bar.

> > **Tag-Description**

The Operator tab is displayed when the faceplate is initially opened. Click the appropriate icon at the top of the faceplate to access a specific tab.

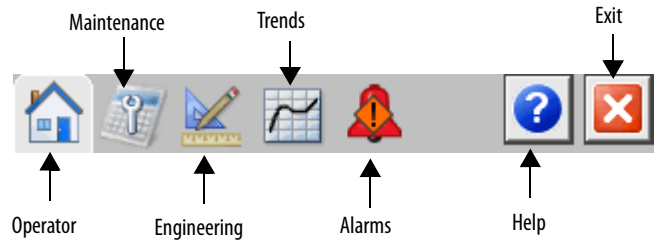

The faceplate provides the means for operators, maintenance workers, engineers, and others to interact with the P\_AIn instruction instance, including viewing its status and values and manipulating it through its commands and settings. When a given input is restricted via FactoryTalk View security, the required user security code letter is shown in the tables that follow.

### <span id="page-31-0"></span>**Operator Tab**

The Faceplate initially opens to the Operator ('Home') tab. From here, an operator can monitor the device status and manually operate the device when it is in Operator mode.

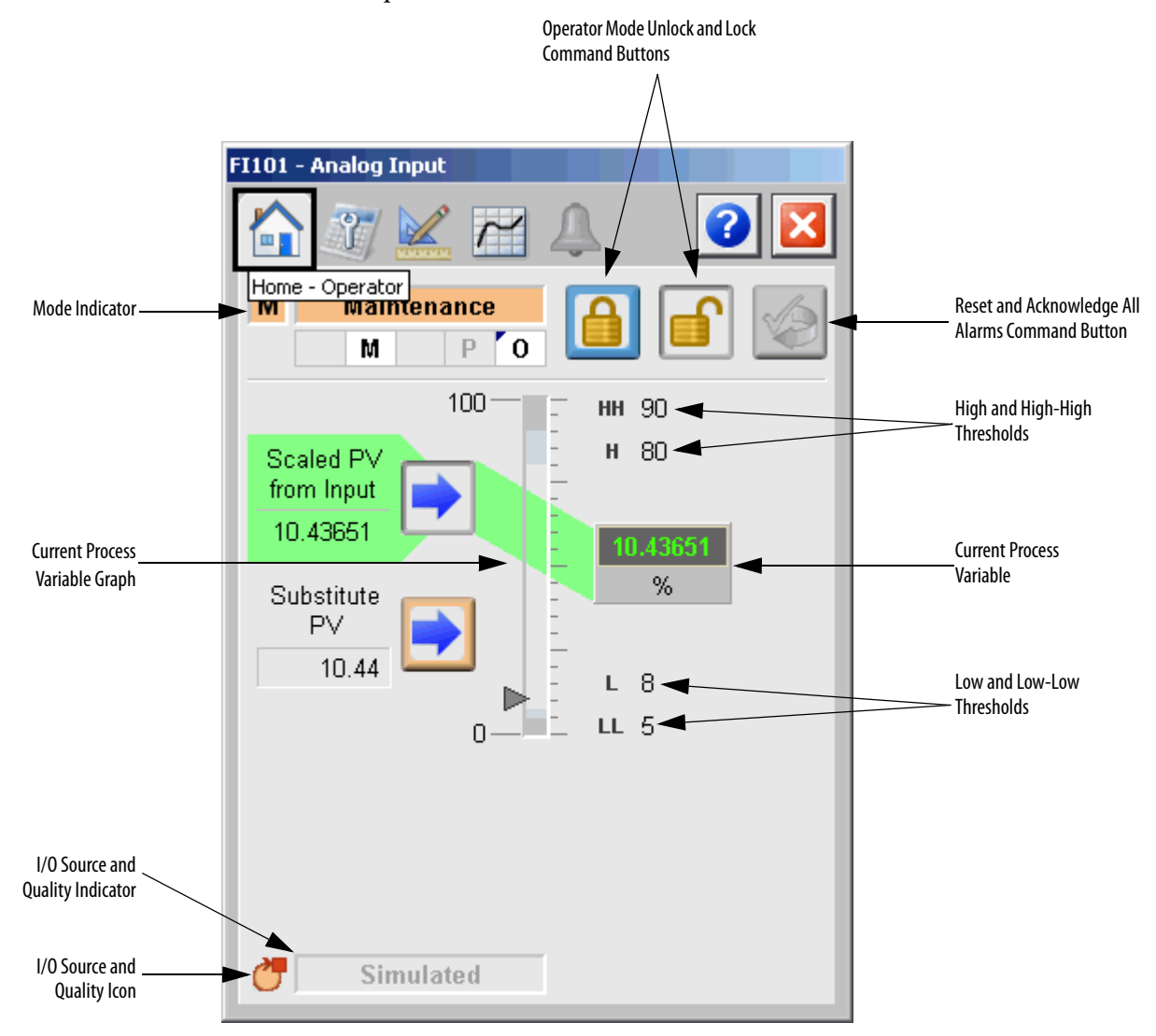

The Operator tab shows the following information:

- **•** Current mode (Program, Operator, or Maintenance).
- **•** Requested modes indicator (This appears only if the Operator or Program mode has been superseded by another mode.)
- **•** Current Process Variable.
- **•** Bar graph for the current Process Variable. High-High and Low-Low ranges are shown in dark gray and these ranges turn red if the threshold is exceeded. High and Low ranges are shown in medium gray, and these ranges turn yellow if the threshold is exceeded.
- **•** Scaled High and Low Range Values (Top and Bottom labels on the bar graph). If high range or low range values are exceeded, then the appropriate icon appears next to the values to the left of the bar graph.
- **•** High-High (HH) and Low-Low (LL) thresholds are displayed with a label background that turns red when exceeded.
- **•** High (H) and Low (L) thresholds are displayed with a label background that turns yellow when exceeded.
- **•** Input Source and Quality indicator (See 'SrcQ' in the Output parameters table on [page 17](#page-16-0) for details).

The following table shows the functions included on the Operator tab.

**Table 11 - Operator Tab Description**

| <b>Function</b>                                                                                                    | <b>Action</b>                                                                                                    | <b>Security</b>                            |
|----------------------------------------------------------------------------------------------------|----------------------------------------------------------------------------------------------------|--------------------------------------------|
|                                                                                                    | Click to lock in Operator mode. Function locks the mode in<br>Operator mode, preventing the program from taking control.                                                      | <b>Manual Device</b><br>Operation (Code B) |
|                                                                                                    | Click to unlock Operator mode. Function unlocks Operator<br>mode, allowing the program to take control.                                                                       |                                            |
|                                                                                                    | Click to request Program mode.                                                                                                    |                                            |
|                                                                                                    | Click to request Operator mode.                                                                                                    |                                            |
|                                                                                                    | Click to reset and acknowledge all alarms.                                                                                                    | Acknowledge Alarms<br>(Code F)             |
|                                                                                                    | Click to select normal input for the PV. This button is visible<br>only in Maintenance mode, and only if Engineering has<br>enabled the substitute PV function.               | Equipment<br>Maintenance (Code C)          |
|                                                                                                    | Click to select substitute PV instead of normal input. This<br>button is visible only in Maintenance mode, and only if<br>Engineering has enabled the substitute PV function. |                                            |
| Substitute PV data entry                                                                                                    | Enter the substitute PV value. This entry is available only<br>when the substitute PV function is enabled.                                                                    |                                            |
| PV Used in simulation<br>Type the simulation PV value. This entry is available only<br>when input simulation is enabled. (See <b>Simulation on</b><br>data entry<br>page 21 for more information.)<br>(not shown on faceplate<br>image) |                                                                                                    | Normal Operation of<br>Devices (Code A)    |

The following table shows the alarm status symbols used on the Operator tab.

| <b>Graphic Symbol</b> | <b>Alarm Status</b>               |
|-----------------------|-----------------------------------|
|                       | In Alarm (Active Alarm)           |
|                       | In Alarm and Acknowledged         |
|                       | Out of Alarm but not Acknowledged |
|                       | Alarm Suppressed (by Program)     |
|                       | Alarm Disabled (by Maintenance)   |
|                       | Alarm Shelved (by Operator)       |

**Table 12 - Operator Tab Alarm Status**

Alarm indicators appear on the Operator tab when the corresponding alarm occurs.

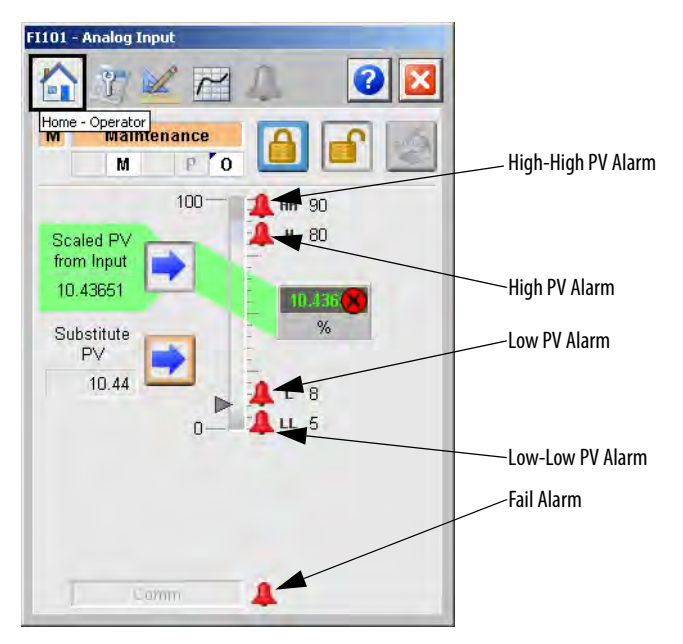

## <span id="page-34-0"></span>**Maintenance Tab**

Maintenance personnel use the information and controls on the Maintenance tab to make adjustments to device parameters, troubleshoot and temporarily work around device problems, and disable the device for routine maintenance.

The Maintenance tab shows the following information:

- **•** The current mode (Program, Operator, or Maintenance).
- **•** Requested modes indicator highlights all of the modes that have been requested. The leftmost highlighted mode is the active mode.

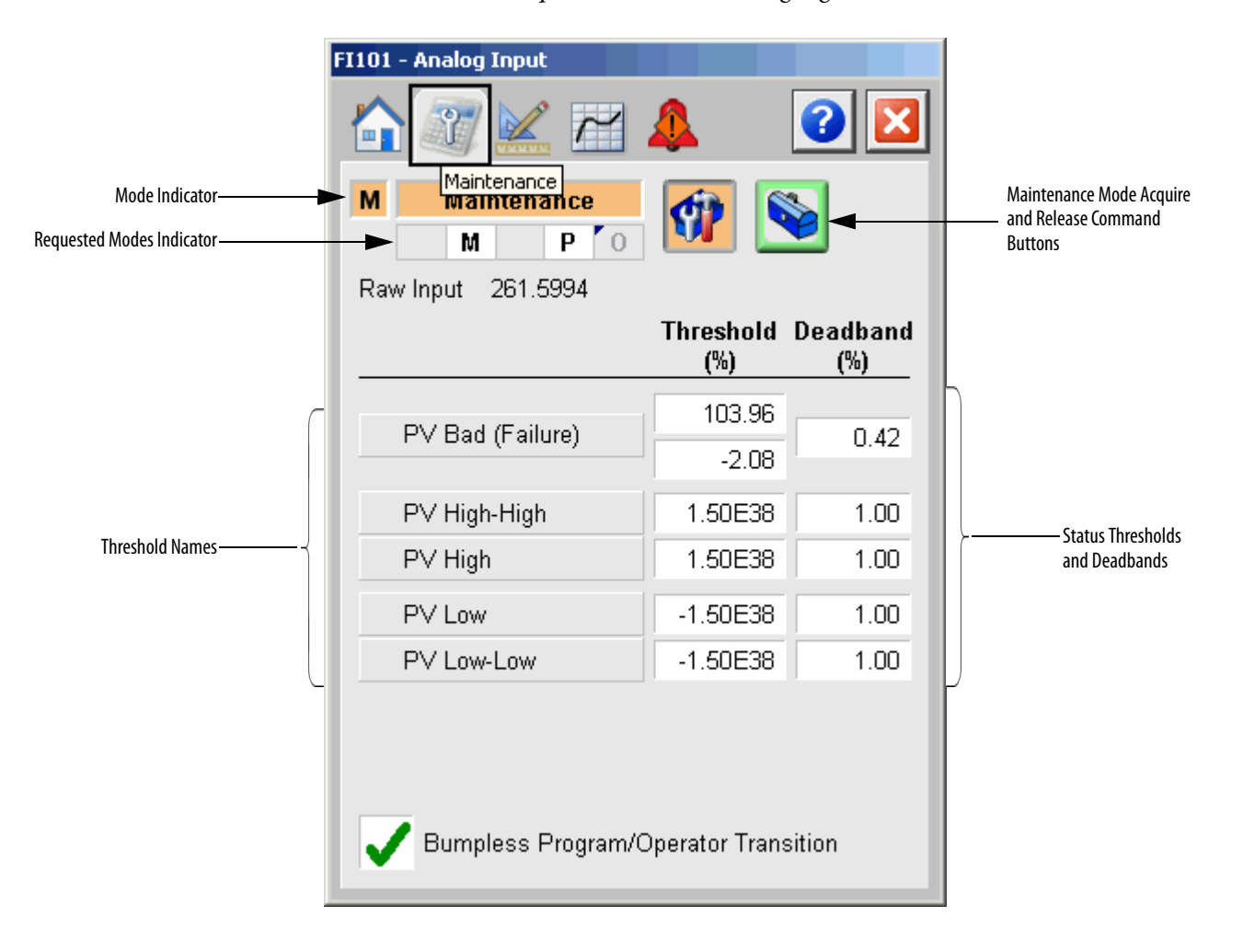

**IMPORTANT** Click a threshold name to open the P\_Gate faceplate. From the P\_Gate faceplate, you can configure and perform additional operations for each alarm, including Gate Delay, Status On-delay, Status Off-delay, and Threshold Name.

The following table shows the functions on the Maintenance tab.

### **Table 13 - Maintenance Tab Description**

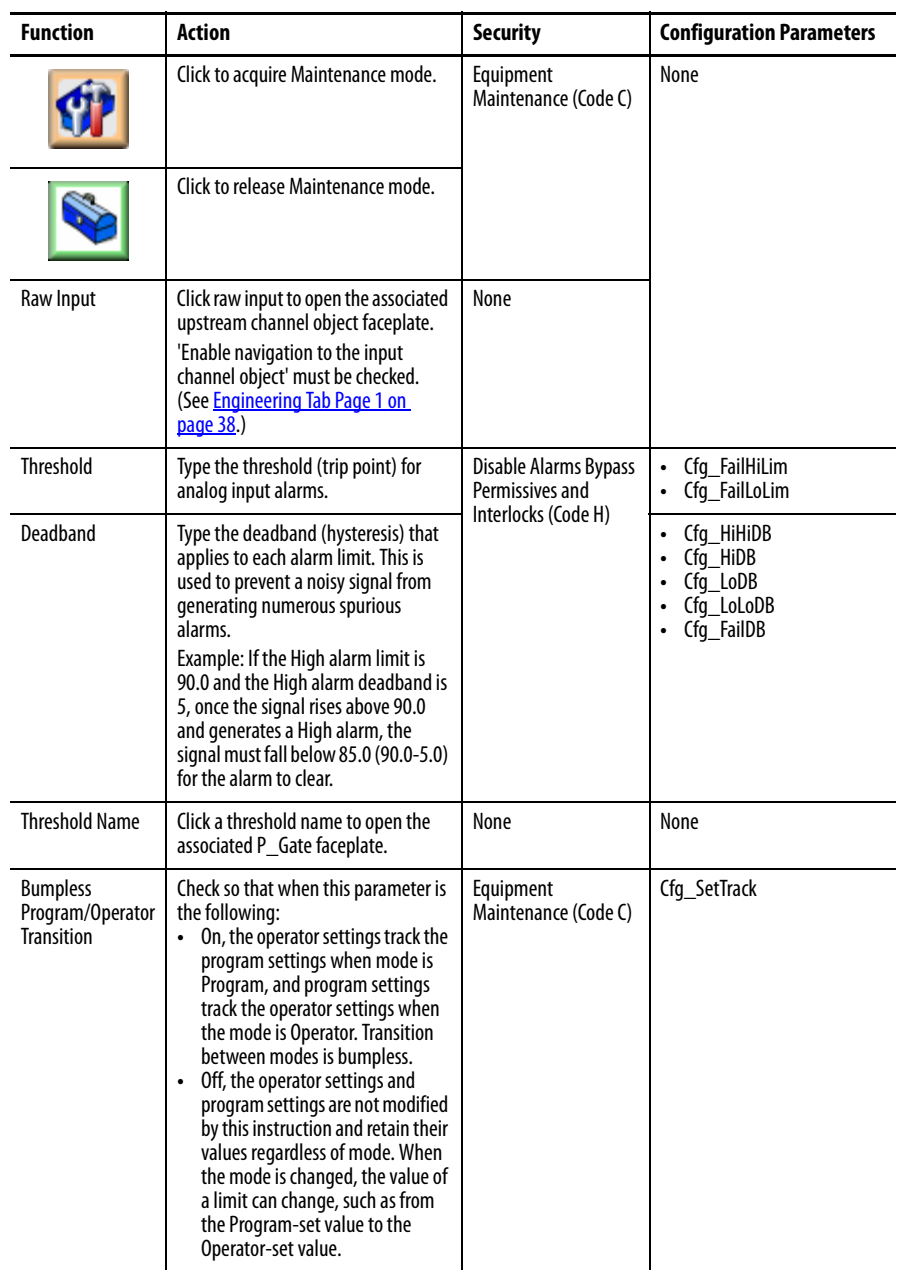

Refer to the Rockwell Automation Library of Process Objects: Condition Gate Delay (P\_Gate) Reference Manual, publication [SYSLIB-RM041](http://literature.rockwellautomation.com/idc/groups/literature/documents/rm/syslib-rm041_-en-p.pdf), for more information.

Refer to the Rockwell Automation Library of Process Objects: Analog Input Channel (P\_AIChan) Reference Manual, publication [SYSLIB-RM042,](http://literature.rockwellautomation.com/idc/groups/literature/documents/rm/syslib-rm042_-en-p.pdf) for more information.

## <span id="page-36-0"></span>**Engineering Tab**

The Engineering tab provides access to device configuration parameters and ranges, options for device and I/O setup, displayed text, and faceplate-to-faceplate navigation settings, for initial system commissioning or later system changes.

The Engineering tab is divided into two pages.

### Engineering Tab Page 1

On page 1 of the Engineering tab, you can configure the description, label, tag, and PV units for the device.

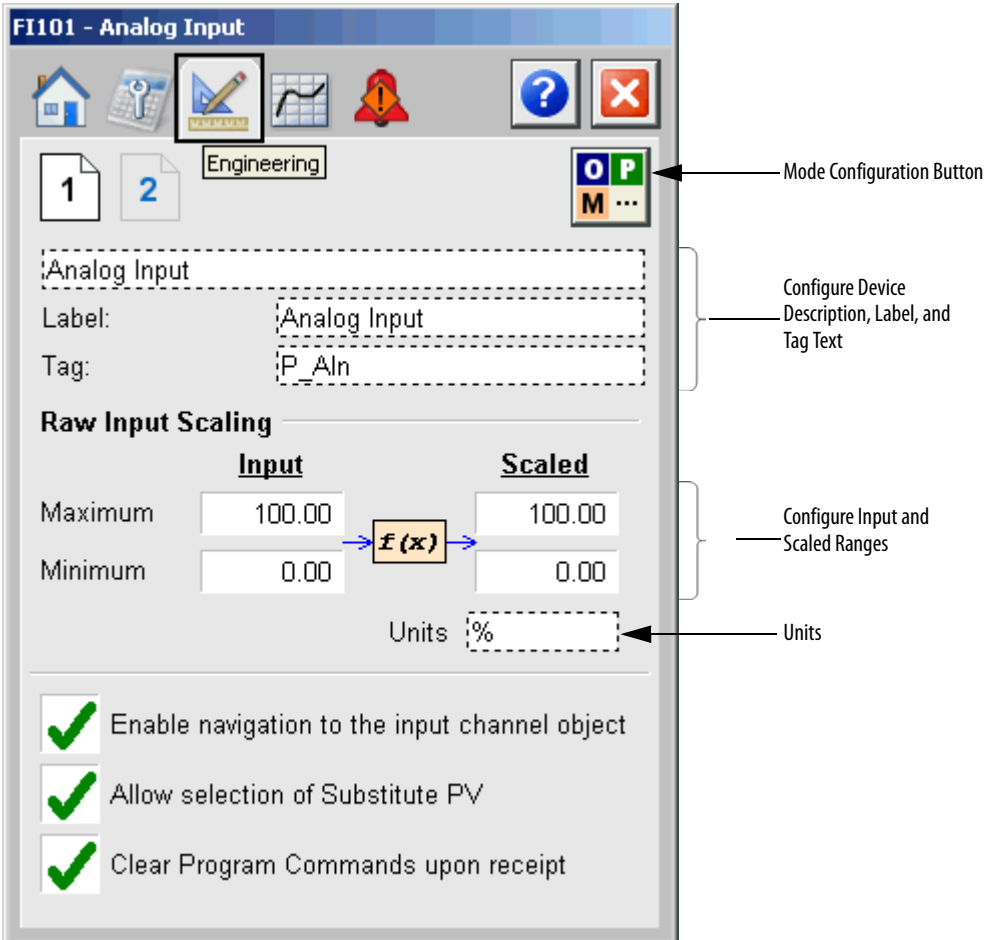

The following table lists the functions on page 1 of the Engineering tab.

## **Table 14 - Engineering Tab Page 1 Description**

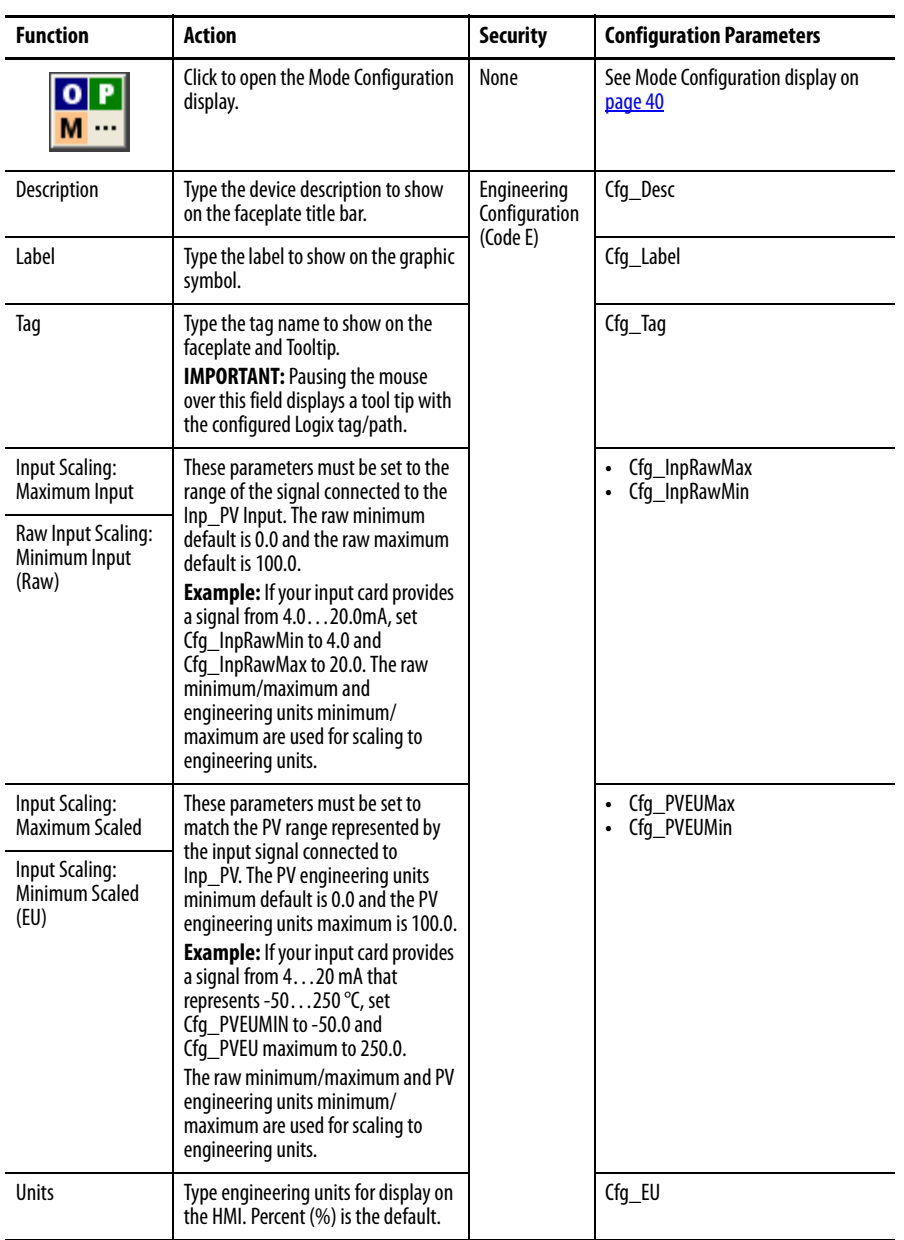

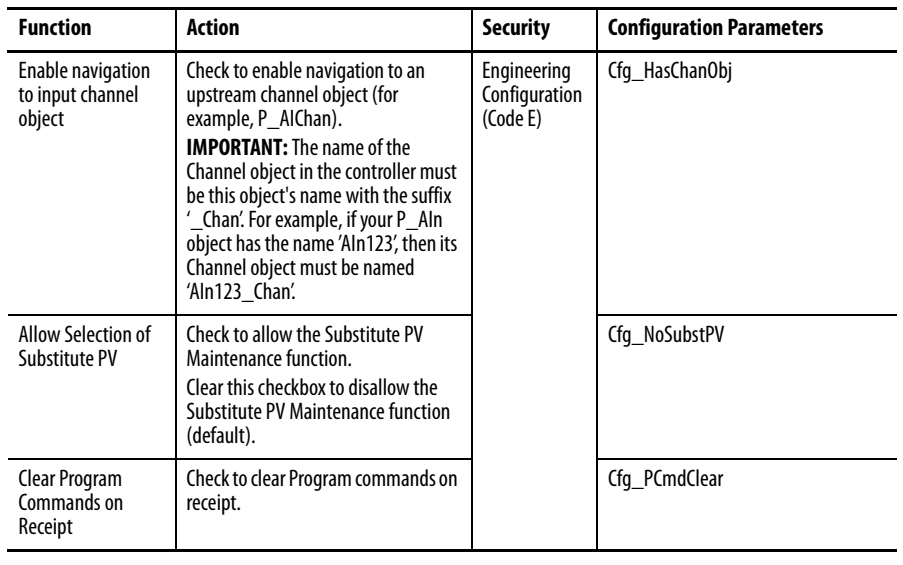

**Table 14 - Engineering Tab Page 1 Description**

**TIP** The P\_AIn instruction supports reverse scaling; either the raw (Input) or engineering (Scaled) range can be reversed (maximum less than minimum).

Mode Configuration Display

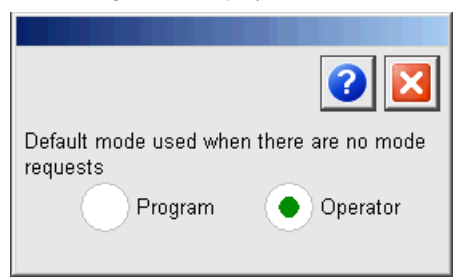

This display lets you select the default mode for the object by selecting the appropriate mode.

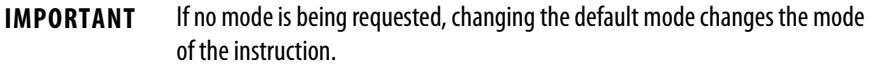

You must have FactoryTalk View security code E to select the default mode on this display.

## Engineering Tab Page 2

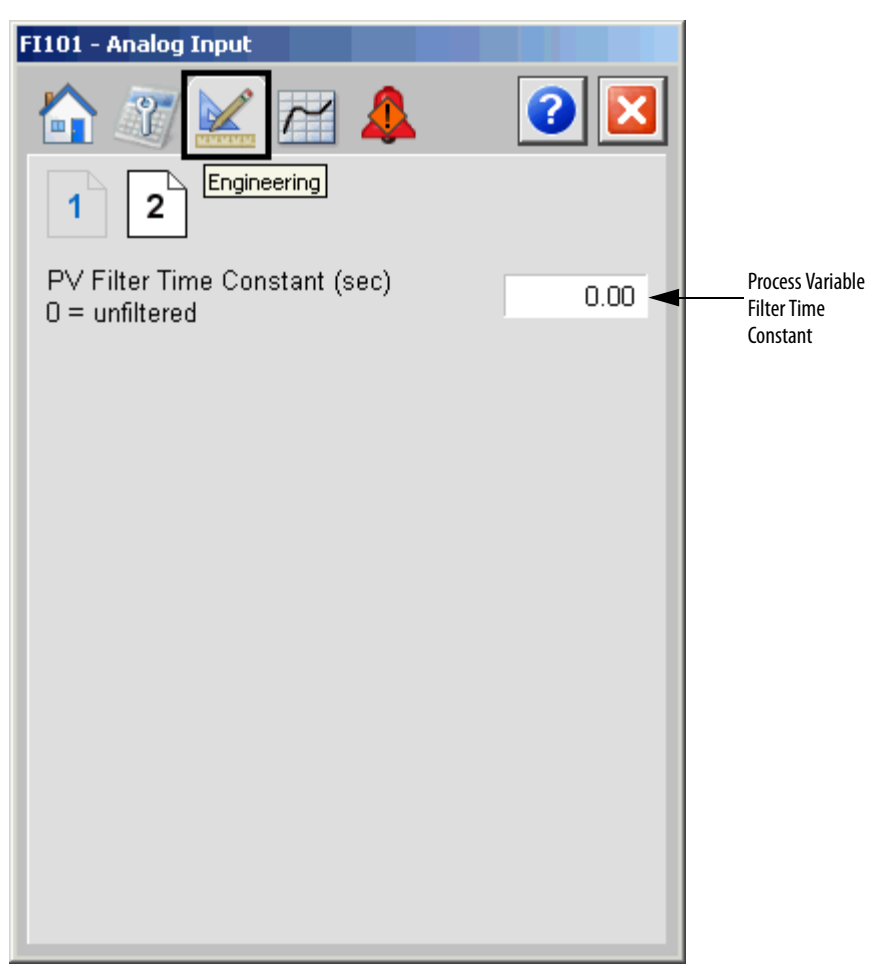

The following table lists the functions on page 2 of the Engineering tab.

**Table 15 - Engineering Tab Page 2 Description**

| <b>Function</b>       | <b>Action</b>                        | <b>Security</b> | <b>Configuration Parameters</b> |
|-----------------------|--------------------------------------|-----------------|---------------------------------|
| <b>PV Filter Time</b> | Type the PV filter time constant.    | Engineering     | Cfa FiltTC                      |
| (seconds)             | If the time constant is 0, the PV is | Configuration   |                                 |
| $0 =$ unfiltered      | unfiltered.                          | (Code E)        |                                 |

## <span id="page-40-0"></span>**Trends Tab**

The Trends tab shows trend charts of key device data over time. These faceplate trends provide a quick view of current device performance to supplement, but not replace, dedicated historical or live trend displays.

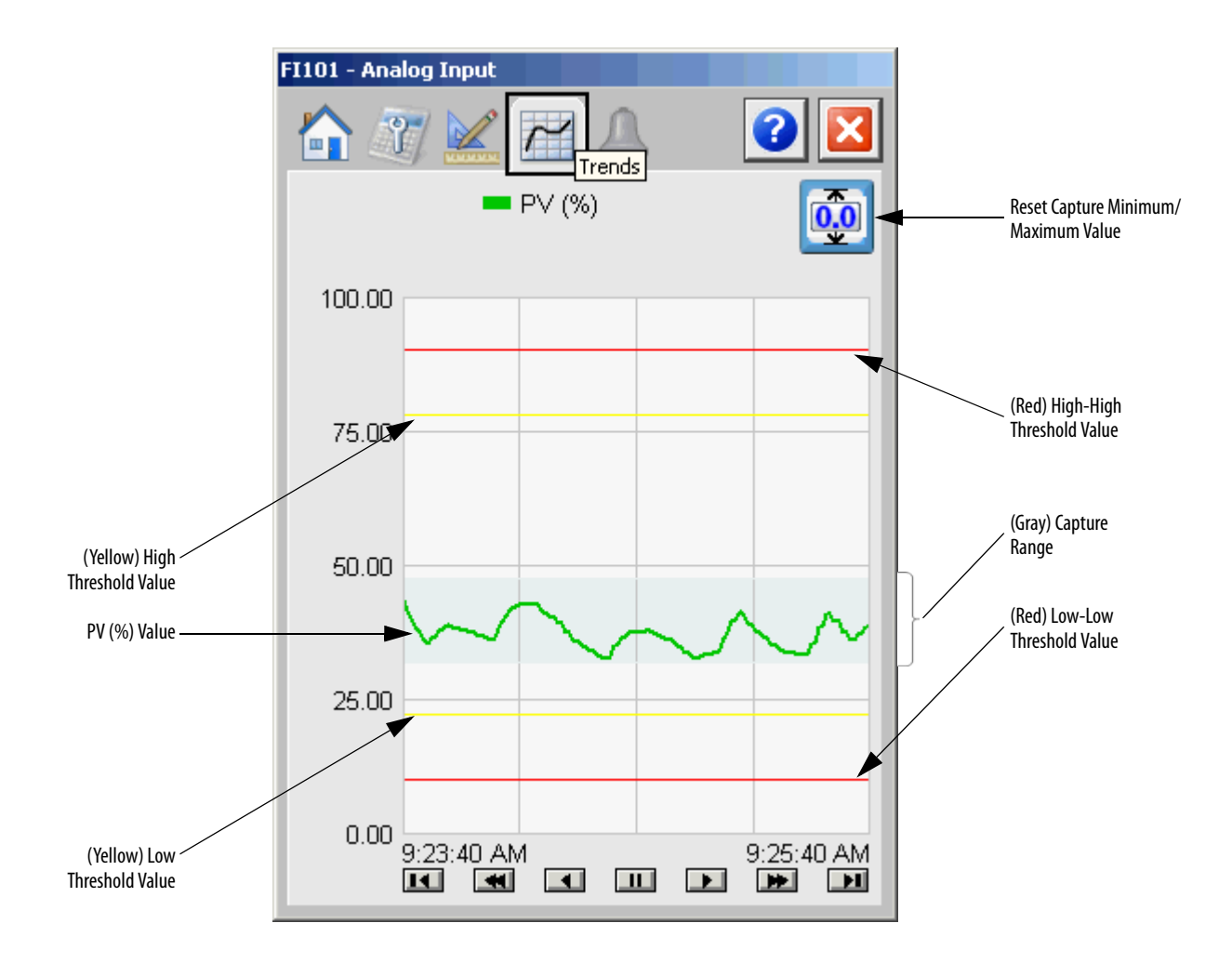

The following table lists the functions on the Trends tab.

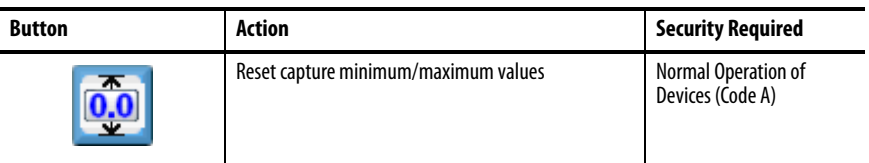

### <span id="page-41-0"></span>**Alarms Tab**

The Alarms tab displays each configured alarm for the P\_AIn instruction. The icon on the tab for the alarms page changes color based on the current active alarms. A blinking alarm icon indicates that one or more alarms must be acknowledged or the device must be reset.

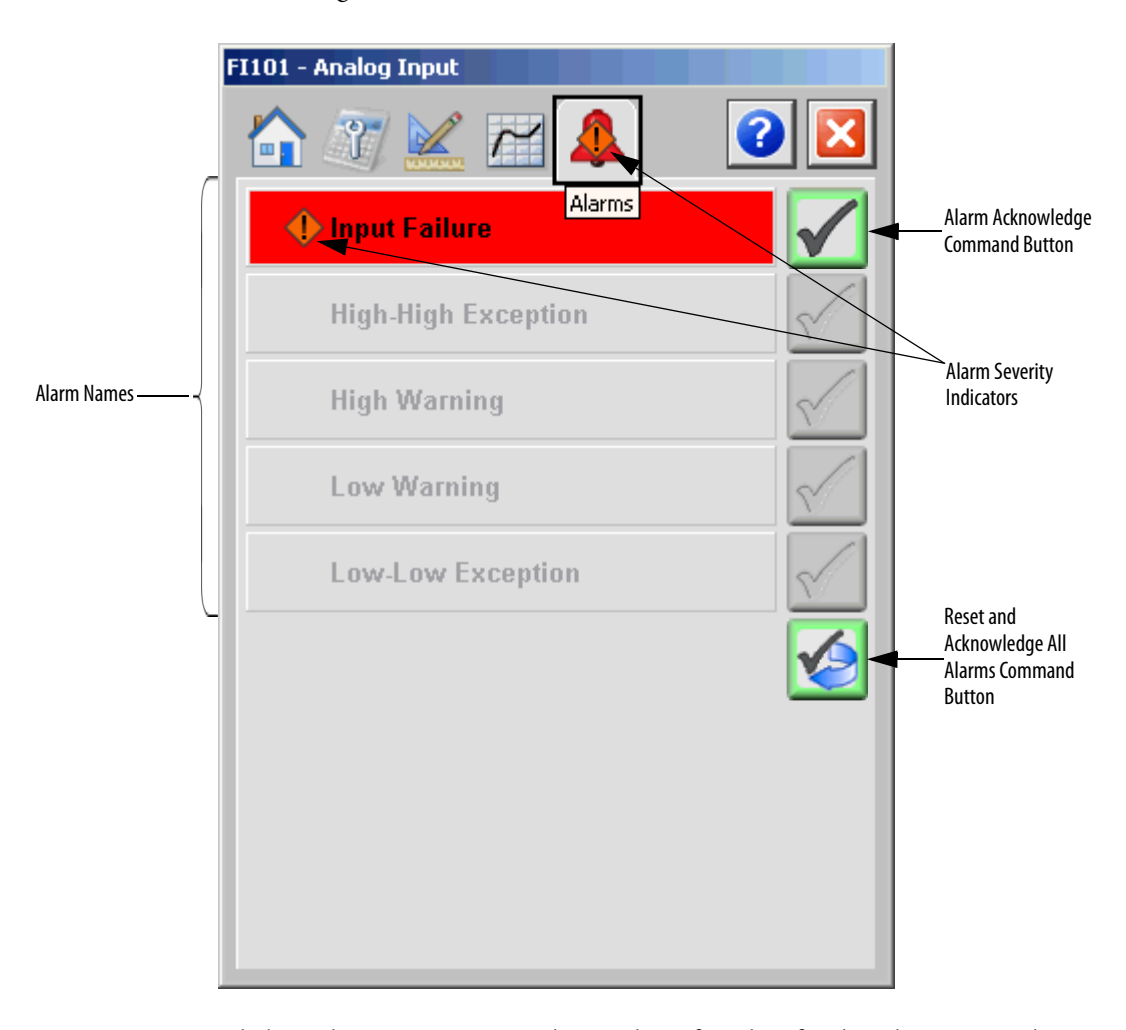

Click an alarm name to open the P\_Alarm faceplate for that alarm. From the P\_Alarm faceplate, you can configure and perform additional operations on the alarm.

If an alarm is active, the panel behind the alarm changes color to match the severity of the alarm. The color of the bell icon at the top of the faceplate shows the severity of the highest active alarm, and the icon blinks if any alarm is unacknowledged or requires reset.

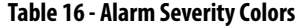

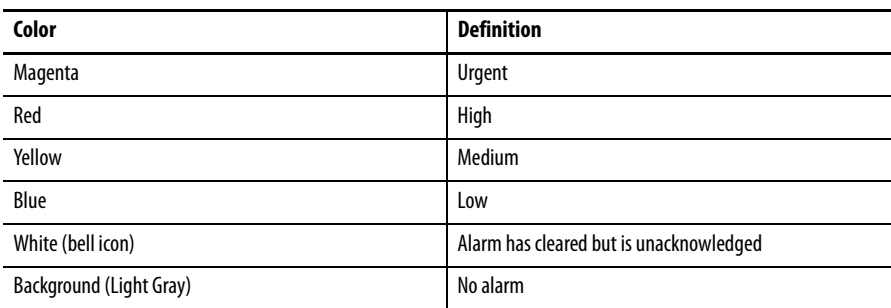

The following table shows the functions on the Alarms tab.

### **Table 17 - Alarms Tab Description**

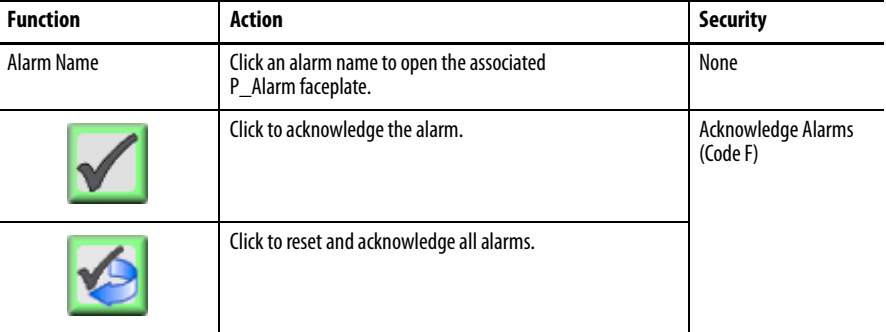

When the Reset and Acknowledge All Alarms button is enabled, the panel behind the alarm blinks, indicating the alarm requires acknowledgement or reset. The Alarm Acknowledge button is enabled if the alarm requires acknowledgment. Click the button with the check mark to acknowledge the alarm.

See Rockwell Automation Library of Process Objects: Common Alarm Block (P\_Alarm) Reference Manual, publication [SYSLIB-RM002,](http://literature.rockwellautomation.com/idc/groups/literature/documents/rm/syslib-rm002_-en-e.pdf) for more information.

## <span id="page-43-0"></span>**Basic Analog Input Faceplate Help**

The Faceplate Help is divided into two pages.

### Faceplate Help Page 1

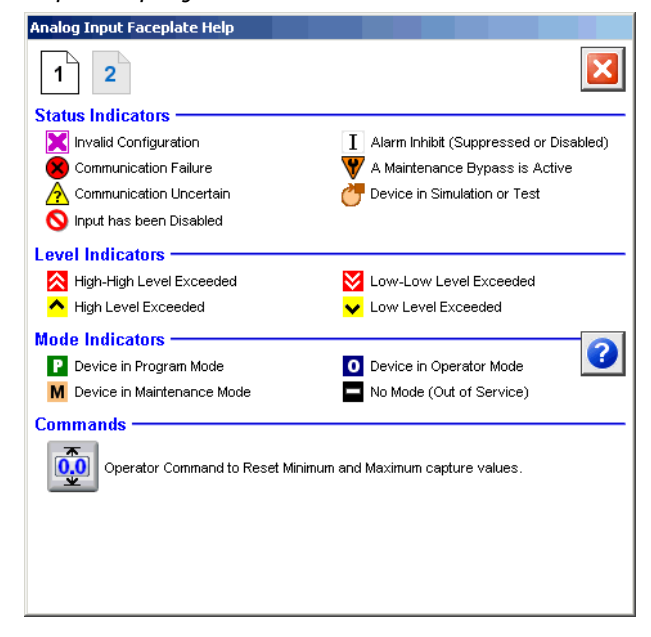

## Faceplate Help Page 2

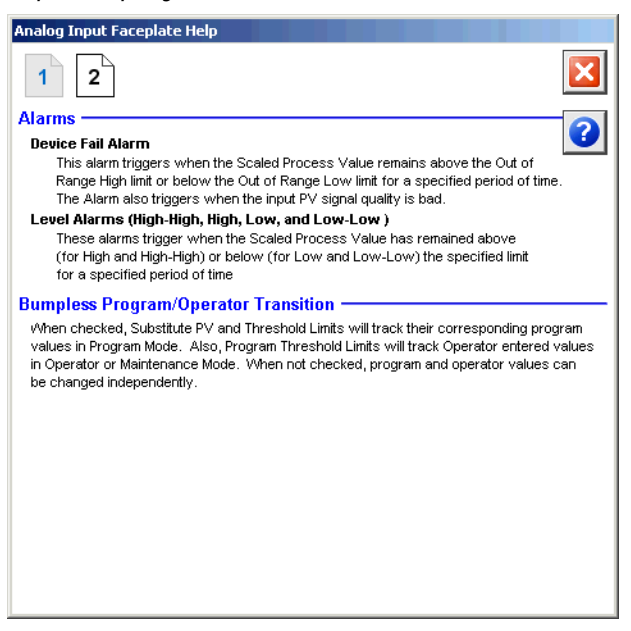

## **Notes:**

## **Rockwell Automation Support**

Rockwell Automation provides technical information on the Web to assist you in using its products. At<http://www.rockwellautomation.com/support> you can find technical and application notes, sample code, and links to software service packs. You can also visit our Support Center at <https://rockwellautomation.custhelp.com/>for software updates, support chats and forums, technical information, FAQs, and to sign up for product notification updates.

In addition, we offer multiple support programs for installation, configuration, and troubleshooting. For more information, contact your local distributor or Rockwell Automation representative, or visit <http://www.rockwellautomation.com/services/online-phone>.

## **Installation Assistance**

If you experience a problem within the first 24 hours of installation, review the information that is contained in this manual. You can contact Customer Support for initial help in getting your product up and running.

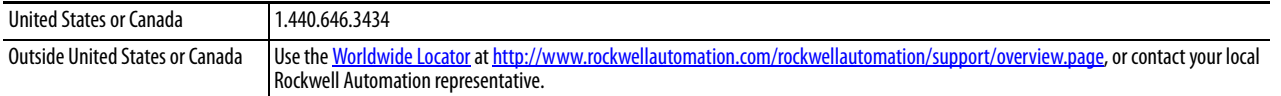

## **New Product Satisfaction Return**

Rockwell Automation tests all of its products to help ensure that they are fully operational when shipped from the manufacturing facility. However, if your product is not functioning and needs to be returned, follow these procedures.

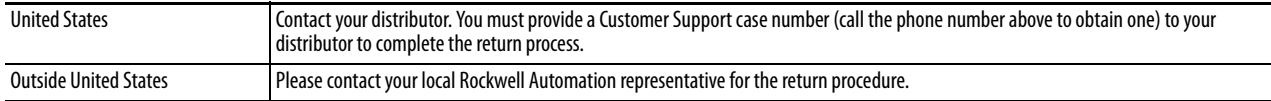

## **Documentation Feedback**

Your comments will help us serve your documentation needs better. If you have any suggestions on how to improve this document, complete this form, publication [RA-DU002,](http://literature.rockwellautomation.com/idc/groups/literature/documents/du/ra-du002_-en-e.pdf) available at <http://www.rockwellautomation.com/literature/>.

Rockwell Automation maintains current product environmental information on its website at [http://www.rockwellautomation.com/rockwellautomation/about-us/sustainability-ethics/product-environmental-compliance.page.](http://www.rockwellautomation.com/rockwellautomation/about-us/sustainability-ethics/product-environmental-compliance.page)

Rockwell Otomasyon Ticaret A.Ş., Kar Plaza İş Merkezi E Blok Kat:6 34752 İçerenköy, İstanbul, Tel: +90 (216) 5698400

### www.rockwellautomation.com

### Power, Control and Information Solutions Headquarters

Americas: Rockwell Automation, 1201 South Second Street, Milwaukee, WI 53204-2496 USA, Tel: (1) 414.382.2000, Fax: (1) 414.382.4444 Europe/Middle East/Africa: Rockwell Automation NV, Pegasus Park, De Kleetlaan 12a, 1831 Diegem, Belgium, Tel: (32) 2 663 0600, Fax: (32) 2 663 0640 Asia Pacific: Rockwell Automation, Level 14, Core F, Cyberport 3, 100 Cyberport Road, Hong Kong, Tel: (852) 2887 4788, Fax: (852) 2508 1846